# **Dell S2418HN Dell S2418NX מדריך למשתמש**

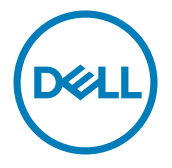

**מס' דגם: NX2418S/HN2418S דגם רגולטורי: Nt2418S**

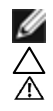

**הערה:** הערה מציינת מידע חשוב שיסייע לך לשפר את השימוש במחשב.

**זהירות: זהירות מציינת נזק פוטנציאלי לחומרה או איבוד נתונים במקרה של אי ציות להוראות. אזהרה: אזהרה מציינת סכנת נזק לרכוש, פציעה או מוות.**

**"זכויות יוצרים © 2017 Inc Dell. כל הזכויות שמורות.** מוצר זה מוגן על ידי חוקי זכויות היוצרים והקניין הרוחני בארה""ב ובעולם.

TMDell והלוגו של Dell הם סימנים מסחריים של .Inc Dell בארה""ב ו/או בתחומי שיפוט נוספים. כל שאר הסימנים והשמות שמוזכרים כאן עשויים להיות סימנים מסחריים של בעליהם בהתאמה."

## **תוכן**

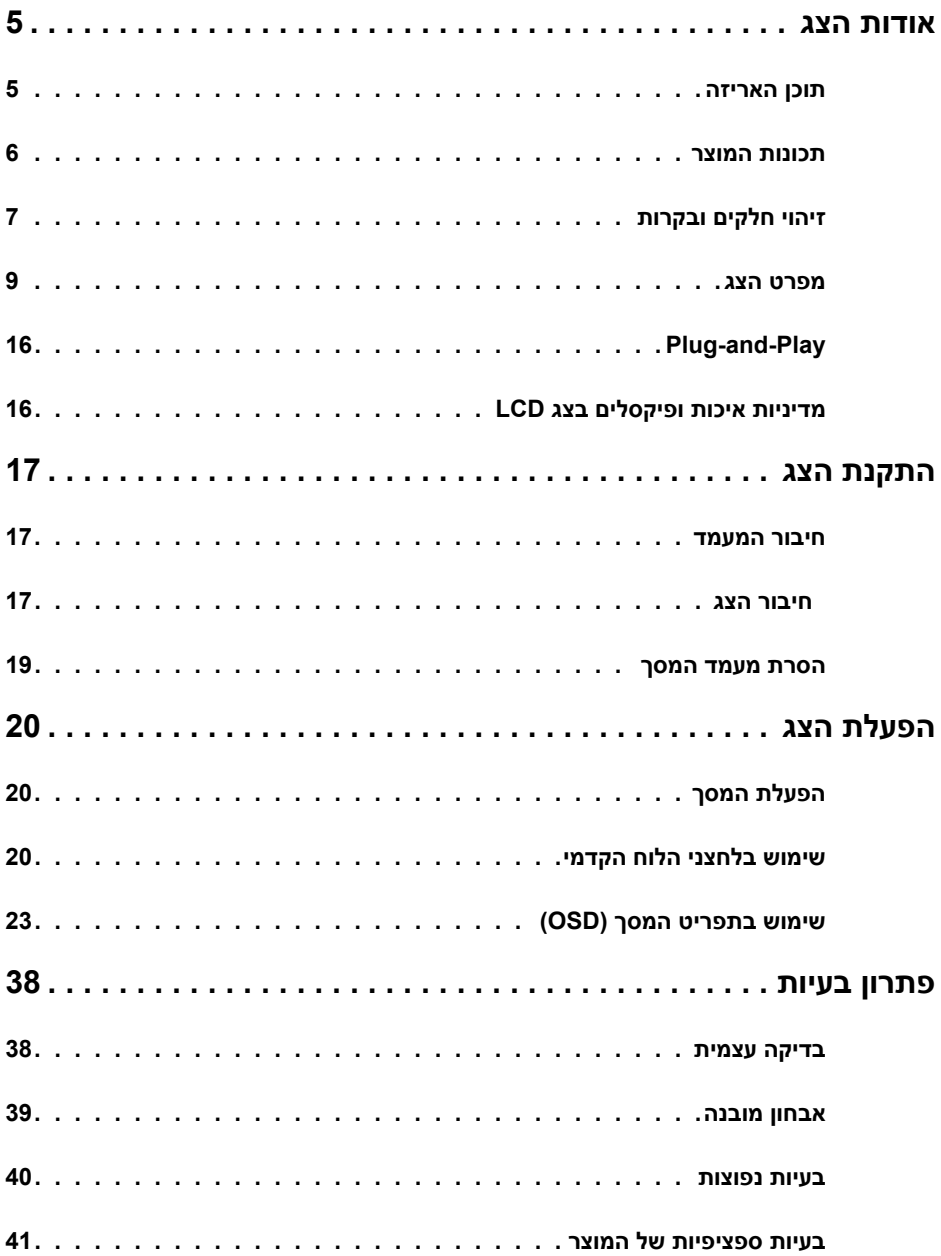

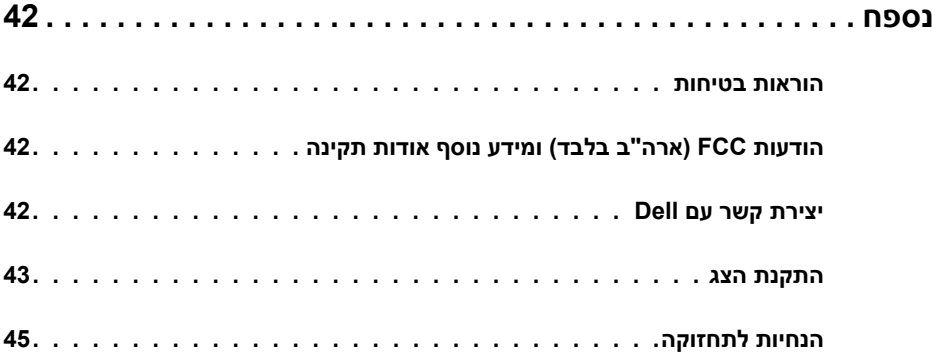

### **תוכן האריזה**

<span id="page-4-0"></span>הצג שרכשת מגיע עם כל הרכיבים המוצגים בהמשך. ודא שקיבלת את כל הרכיבים. אם חסר רכיב כלשהו, [צור קשר עם](#page-40-1) Dell.

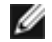

 **הערה:** חלק מהפריטים הם אופציונליים וייתכן שלא צורפו לצג. ייתכן שלא ניתן יהיה להשתמש בתכונות או במדיות מסוימות במדינות מסוימות.

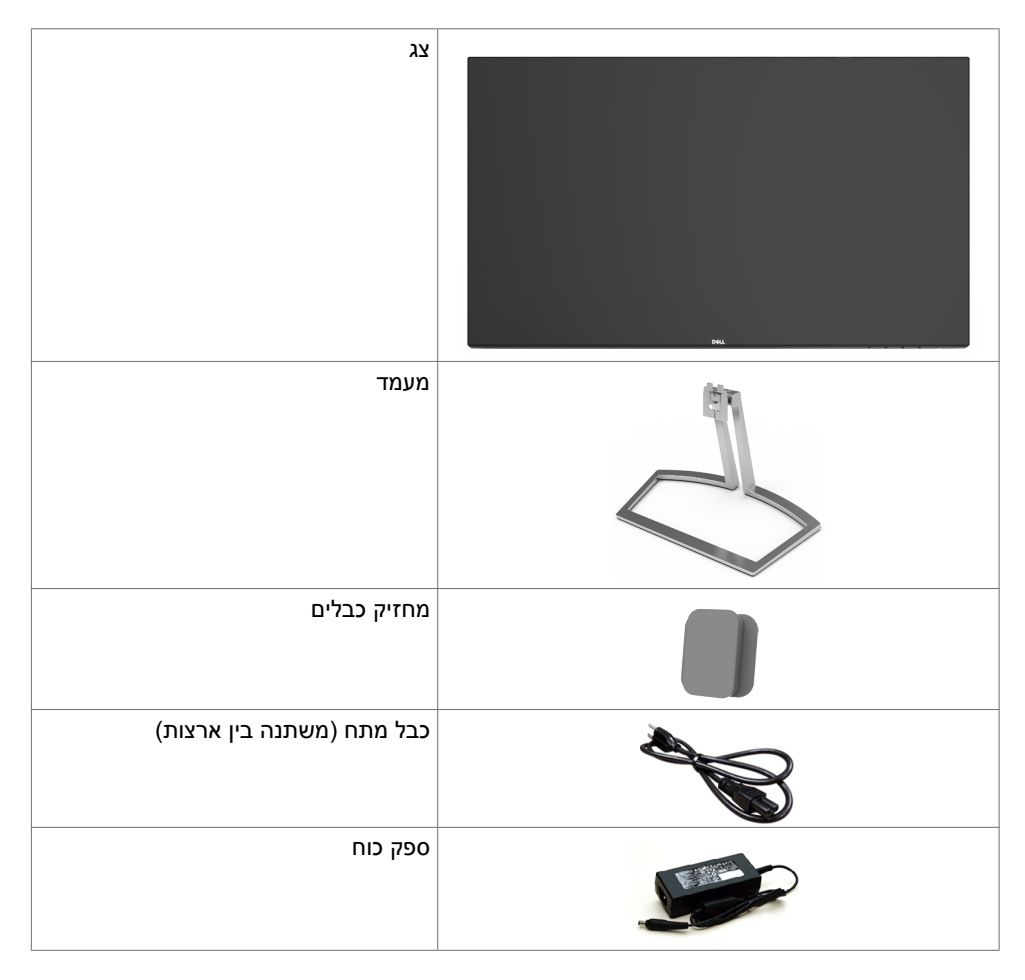

<span id="page-5-0"></span>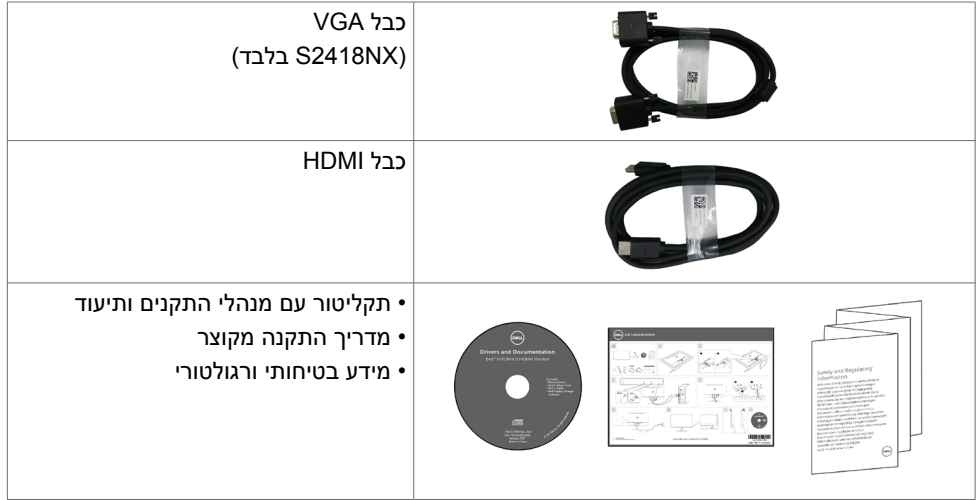

## **תכונות המוצר**

לצג השטוח **NX2418S/HN2418S Dell** תצוגת TFT LCD עם מטריצה פעילה ותאורת רקע מסוג LED. תכונות הצג כוללות:

- שטח צפייה במסך של 60.47 ס"מ )23.8 אינץ'( )מדידה באלכסון(. רזולוציה של 1080x1920 עם תמיכה במסך מלא לרזולוציות נמוכות יותר.
	- יחס ניגודיות מגה-דינמי (8,000,000:1).
		- יכולת כיוון זווית הטיה.
			- מעמד מתנתק.
	- יכולת "הכנס הפעל", מותנית בתמיכה במערכת.
		- ערכת צבעים של 99% sRGB( טיפוסי(.
	- נעשה שימוש ב"טווח דינמי גבוה" המתאים לשימוש בצג.
		- תומך בטכנולוגיית ™AMD FreeSync.
	- כיווני הגדרות באמצעות תפריט תצוגה )OSD )להתקנה קלה ושיפור המסך.
- המדיה של התוכנה והמסמכים הנלווים כוללים קובץ מידע )INF), קובץ התאמת צבעים )ICM )ואת מסמכי המוצר.
	- תוכנת מנהל תצוגה של Dell( זמינה בדיסק שמצורף למסך(.
		- תכונת חסכון בצריכת החשמל עם תאימות Star Energy.
			- חריץ נעילת אבטחה.
	- יכולת מעבר מיחס גובה-רוחב רחב ליחס גובה-רוחב רגיל תוך שמירה על איכות התמונה.
		- מופחת PVC/BFR( המעגלים שלו עשויים מציפויים נטולי PVC/BFR).
			- מסכים מאושרי TCO.
			- זכוכית נטולת ארסן ונטולת כספית ללוח בלבד.
			- צריכת חשמל של W0.5 בזמן המתנה במצב שינה.
			- מד צריכה שמציג את רמת צריכת החשמל על ידי המסך בזמן אמת.
				- כפתור אנלוגי לעמעום תאורת הרקע, לתצוגה ללא הבהובים.

## **זיהוי חלקים ובקרות**

## **מבט קדמי**

<span id="page-6-0"></span>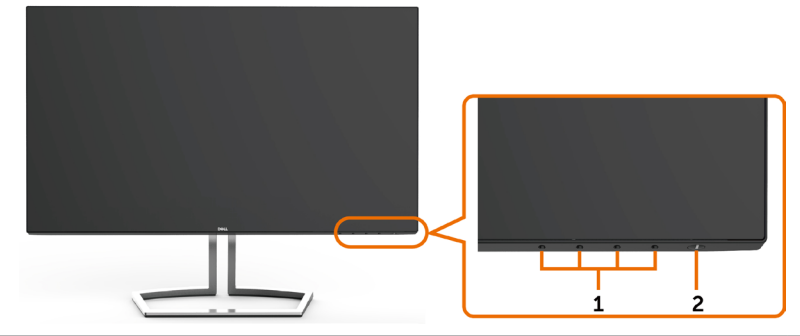

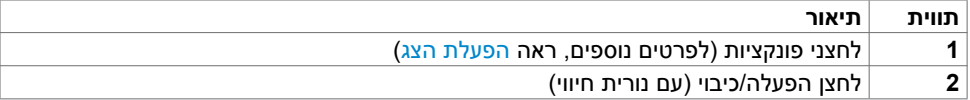

### **מבט מאחור**

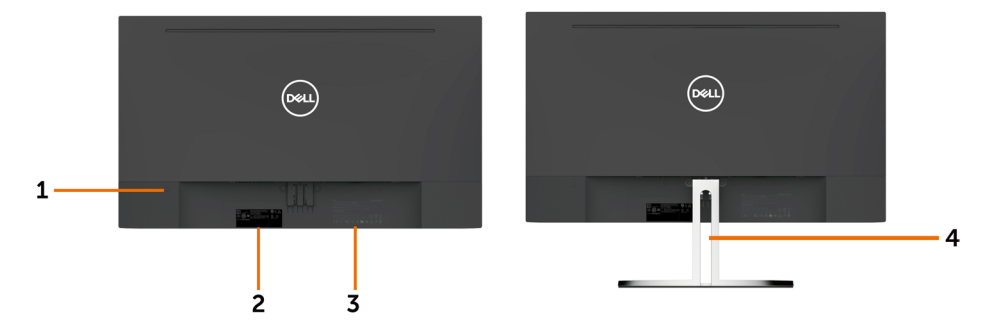

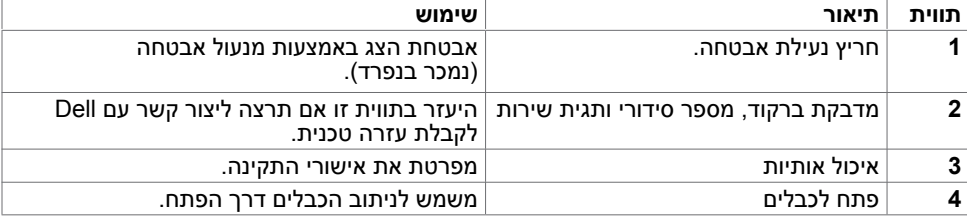

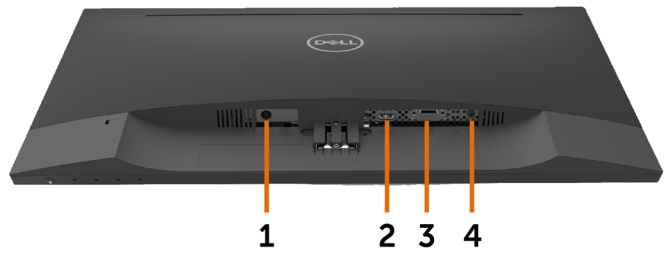

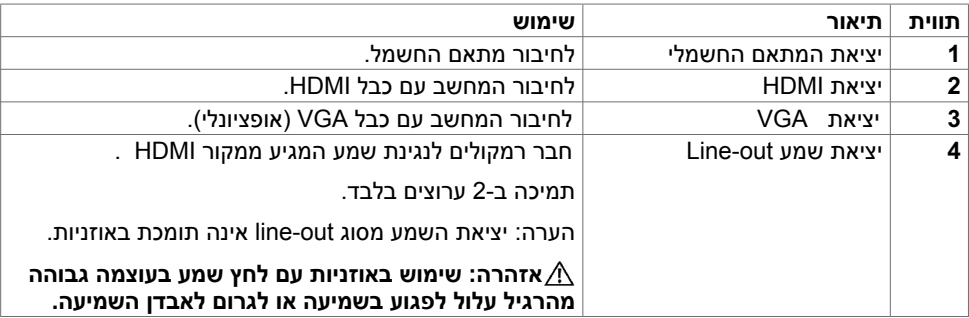

### <span id="page-8-1"></span>**מפרט הצג**

#### **מפרט צג שטוח**

<span id="page-8-0"></span>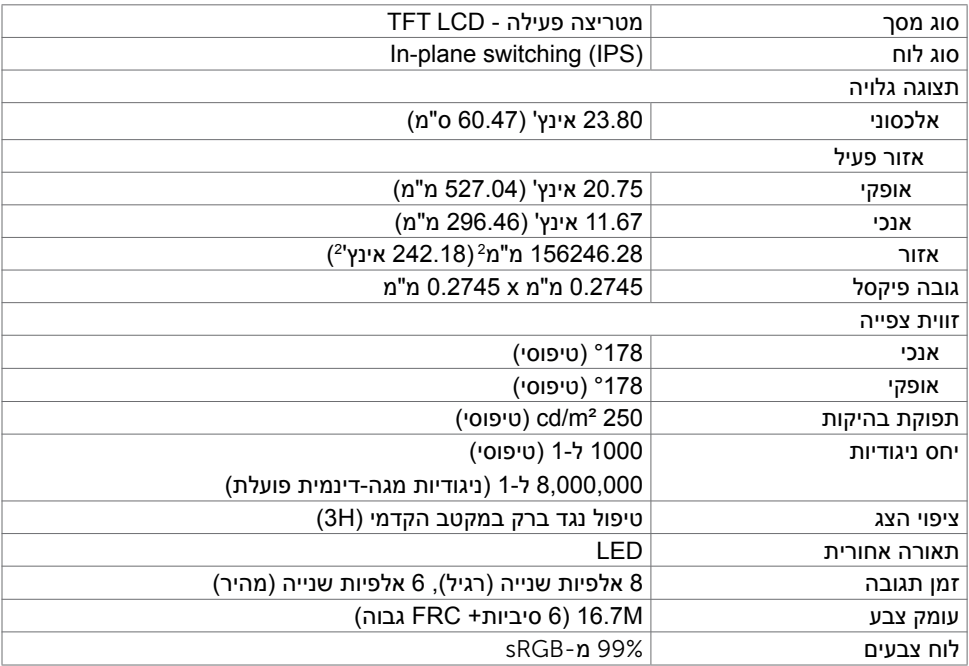

## **מפרטי רזולוציות**

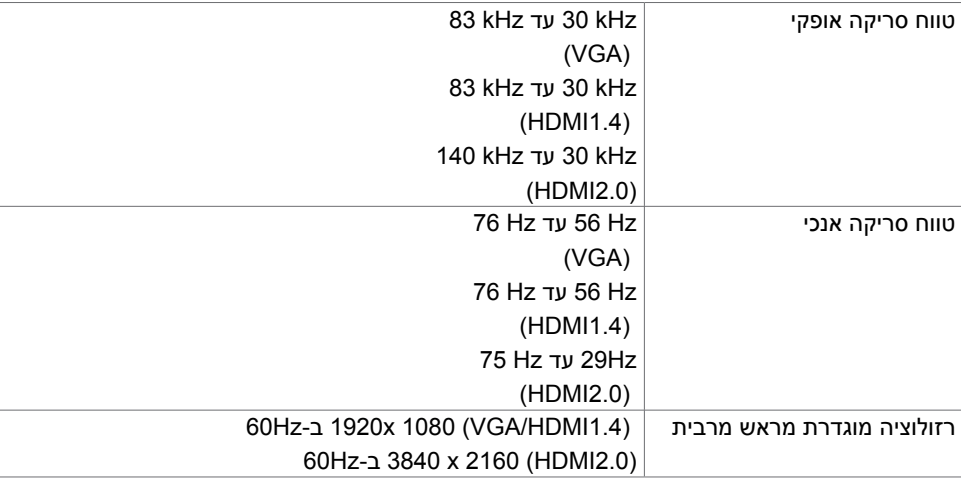

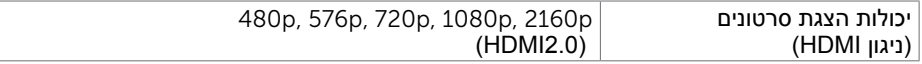

### **מצבי תצוגה מוגדרים מראש**

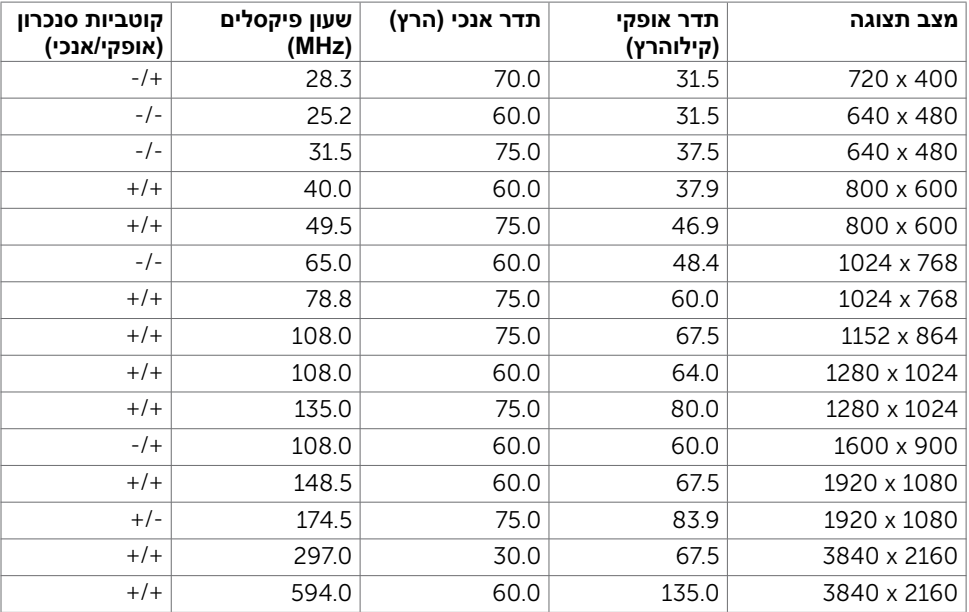

## **מצבי הצגת מקור**

### **מפרט חשמלי**

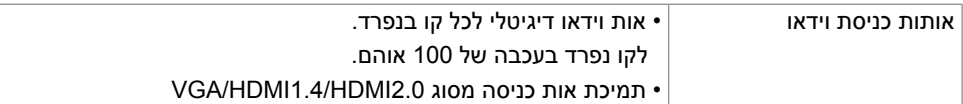

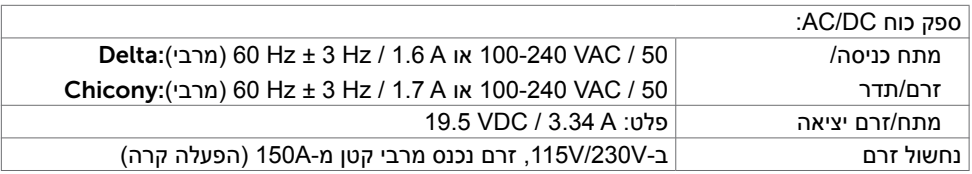

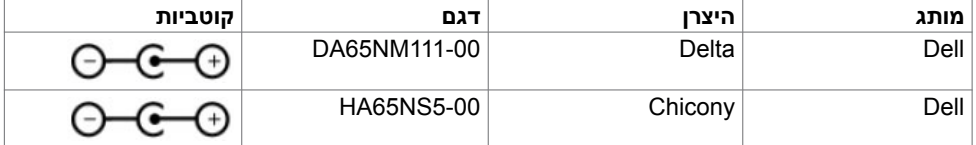

#### **מאפיינים פיזיים**

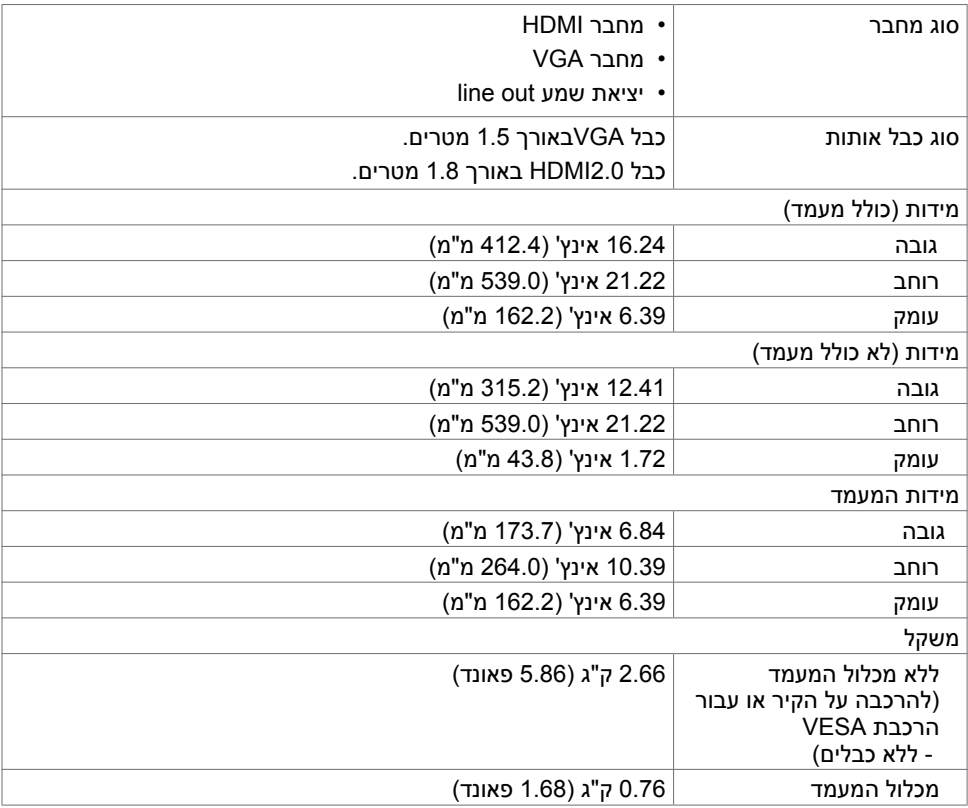

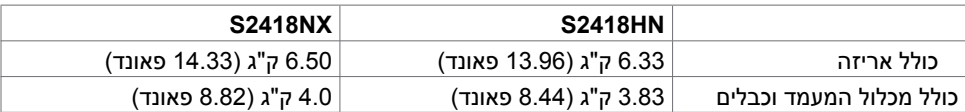

### **תנאי סביבה**

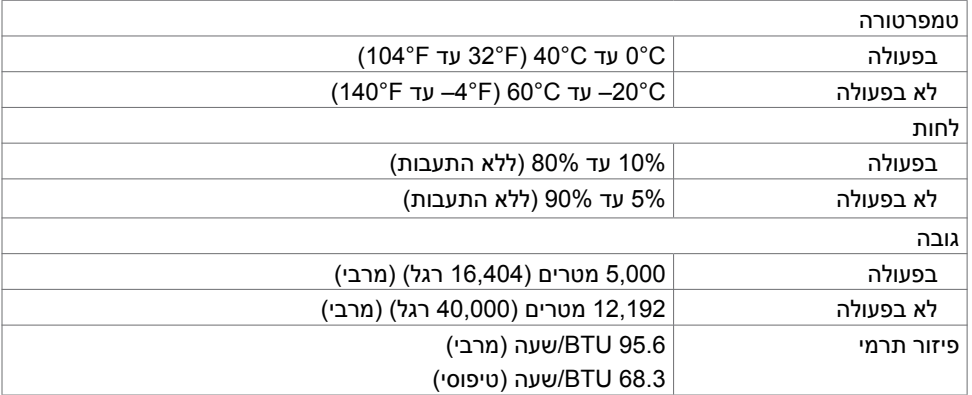

### <span id="page-12-0"></span>**מצבי ניהול צריכת חשמל**

אם אתה משתמש בכרטיס מסך תואם DPM של VESA או בתוכנה המותקנת במחשב, הצג יכול להפחית באופן אוטומטי את צריכת החשמל שלו כאשר אינו בשימוש. תכונה זו נקראת\*Mode Save Power( מצב חיסכון בצריכת החשמל). אם המחשב מזהה אות מהמקלדת, מהעכבר או מהתקן קלט אחר, הצג יחזור אוטומטית לפעולה. הטבלה שלהלן מציגה את צריכת החשמל ואת האותות של תכונה אוטומטית זו לחיסכון בחשמל.

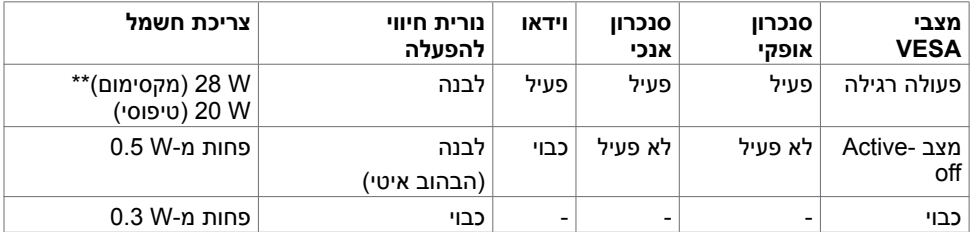

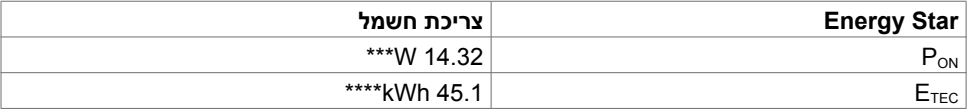

תצוגת המסך תפעל במצב פעולה רגיל בלבד. אם תלחץ על לחצן כלשהו במצב Active-off, אחת מההודעות הבאות תוצגנה:

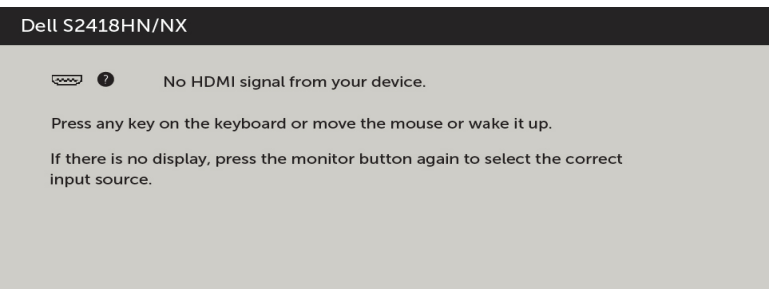

\*ניתן לבטל לגמרי את צריכת החשמל במצב כבוי רק על ידי ניתוק כבל החשמל מהצג.

\*\*צריכת הספק מרבית במצב והארה מרבית.

\*\*\*צריכת חשמל במצב פעיל כפי שמוגדר ב7.0- Star Energy.

\*\*\*\*סה"כ צריכת חשמל בקווט"ש כפי שמוגדר ב7.0- Star Energy.

מסמך זה מובא למטרות מידע בלבד ומבוסס על ביצועים במעבדה. ביצועי המוצר בפועל עשויים להיות שונים, בהתאם לתוכנה, לרכיבים ולציוד ההיקפי שרכשת ואין כל התחייבות לעדכן את המידע הזה. בהתאם לכך, אין להסתמך על המידע הזה בעת קבלת ההחלטה בנוגע לעמידות חשמלית או כל החלטה אחרת. לא מוענקת כל אחריות בנוגע לדיוק או לשלמות המידע, בין אם באופן מפורש או מרומז.

הפעל את המחשב ואת הצג כדי לגשת אל התצוגה במסך.

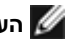

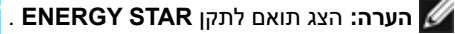

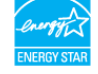

### **הקצאות פינים**

**יציאת VGA**

 $\begin{array}{r} \fbox{10,20,40}\ \hline 0 \circled{0} \circled{0} \circled{0} \circled{0} \end{array}$  $\odot$  $\odot$ 

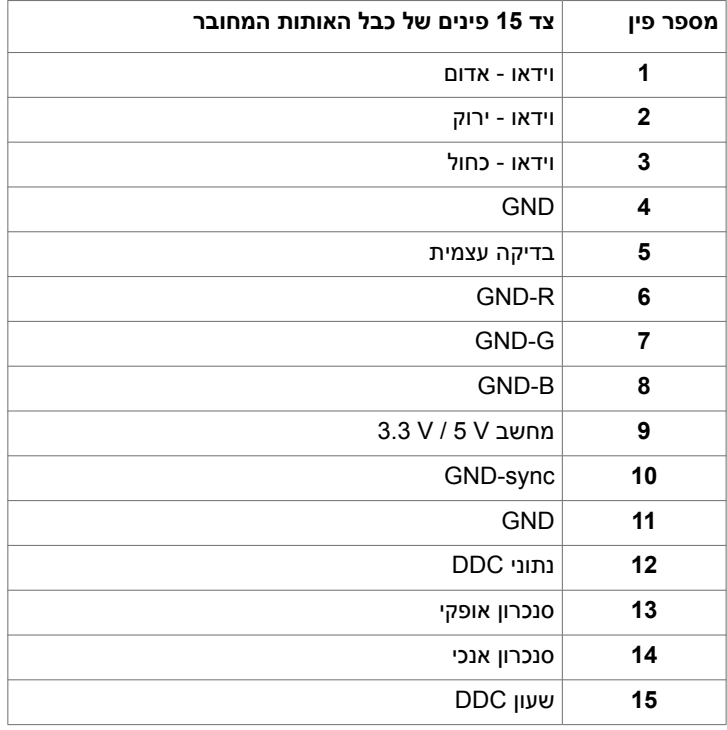

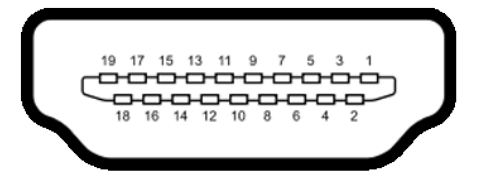

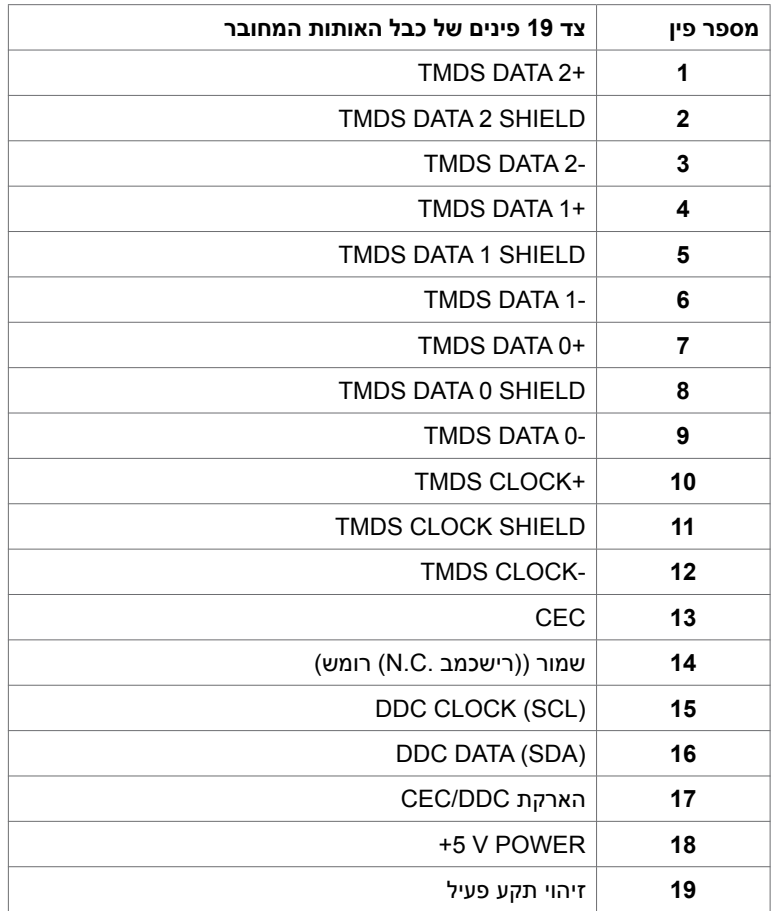

## **Plug-and-Play**

<span id="page-15-0"></span>תוכל להתקין את הצג בכל מערכת תואמת "הכנס הפעל". הצג יספק למחשב באופן אוטומטי את נתוני זיהוי התצוגה המורחב )EDID )תוך שימוש בפרוטוקולי ערוץ נתוני תצוגה )DDC), ויאפשר למערכת להגדיר את עצמה ולמטב את הגדרות הצג. ברוב המקרים, התקנת הצג תתבצע אוטומטית; ניתן לבחור הגדרות שונות לפי הצורך. לפרטים נוספים אודות שינוי הגדרות הצג, ראה [הפעלת הצג.](#page-19-1)

## **מדיניות איכות ופיקסלים בצג LCD**

פעמים רבות במהלך הייצור של צג LCD פיקסל אחד או יותר מתקבעים במצב שאינו ניתן לשינוי. קשה להבחין בפיקסלים הללו והם אינם משפיעים על האיכות או על היכולת להשתמש בתצוגה. למידע נוסף על מדיניות הפיקסלים של Dell, גלוש לאתר התמיכה של Dell בכתובת: [monitors/support/com.dell.www://http](http://www.dell.com/support/monitors).

## **התקנת הצג**

### **חיבור המעמד**

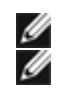

Ī

**הערה:** המגבה למעמד ובסיס המעמד אינם מחוברים כשהמסך נשלח מהמפעל.

<span id="page-16-0"></span> **הערה:** התהליך המוסבר בהמשך מתאים למעמד הרגיל. אם רכשת מעמד אחר, עיין במסמכים שצורפו למעמד שקנית כדי להבין כיצד להתקינו.

 **זהירות: הנח את המסך על גבי משטח ישר, נקי ורך כדי למנוע שריטות למשטח התצוגה.**

לחיבור מעמד הצג:

- **1** הוצא את כיסוי המגן של הצג והנח את הצג עם הפנים כלפי מטה.
	- **2** התאם את תושבת המעמד אל החריץ שבצג.
	- **3** הכנס את התושבת לחריץ שבצג עד שהוא ננעל במקומו.

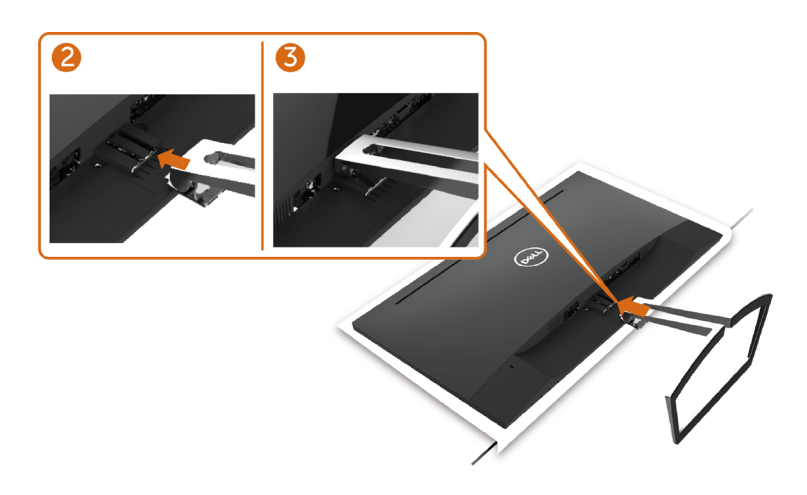

#### <span id="page-16-1"></span> **חיבור הצג**

 **אזהרה:לפני שתתחיל בביצוע הפעולות המתוארות בסעיף זה, פעל לפי [הוראות הבטיחות](#page-40-2).** 

לחיבור הצג אל המחשב:

- **1** כבה את המחשב.
- **2** חבר כבלVGA(אופציונלי(/HDMI מהמסך למחשב.
	- **3** הדלק את המסך.
- **4** בחר את מקור התמונה הנכון בתפריט של OSD Monitor והדלק את המחשב.

## **חיבור כבל VGA( אופציונלי(**

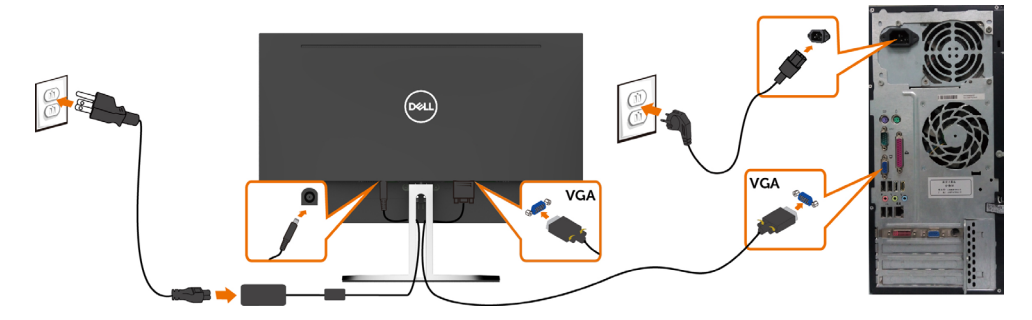

**חיבור כבל HDMI** 

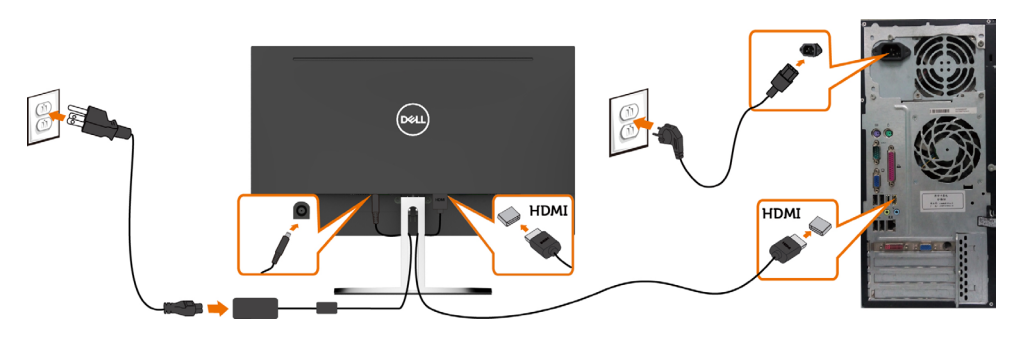

## **חיבור מחזיק הכבלים**

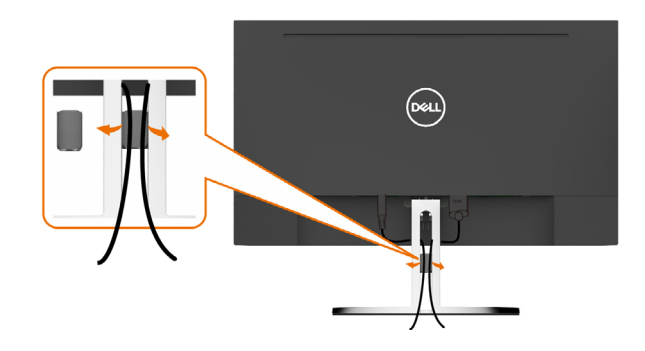

## **סידור הכבלים**

<span id="page-18-0"></span>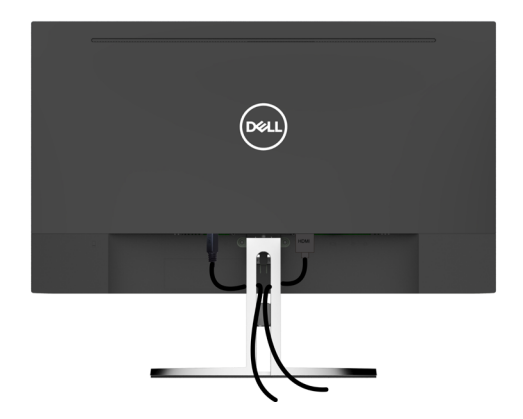

 תא רדס (**[גצה רוביח האר](#page-16-1)** ,םילבכה רוביחל) ,בשחמה לאו גצה לא םיצוחנה םילבכה לכ רוביח רחאל .הלעמל גצומש יפכ םילבכה

### **הסרת מעמד המסך**

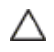

Ø

**זהירות: ודא שהצג מונח על משטח נקי ורך כדי שלא לשרוט את תצוגת ה-LCD במהלך הסרת המעמד.**

**הערה:** התהליך המוסבר בהמשך מתאים למעמד הרגיל. אם רכשת מעמד אחר, עיין במסמכים שצורפו למעמד שקנית כדי להבין כיצד להתקינו.

להסרת המעמד:

- **1** הנח את הצג על כרית או על מזרן עבה ליד קצה השולחן.
	- **2** הטה את המעמד כלפי מטה כדי לשחרר את התפס.
- **3** השתמש במברג ארוך ודק כדי ללחוץ על הסגר ולשחררו.
- **4** משוך את המעמד בכיוון החץ תוך דחיפה של תפס השחרור כדי להסיר את המעמד.

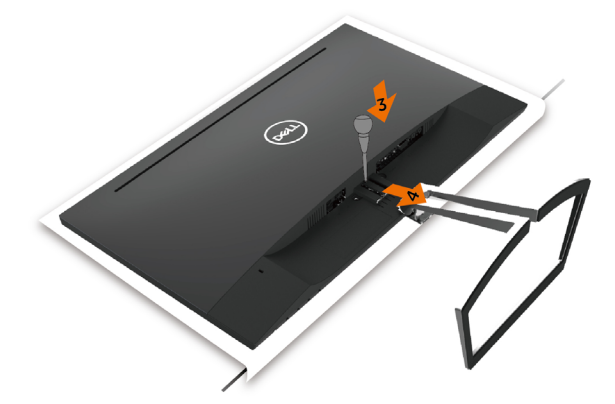

<span id="page-19-1"></span>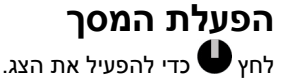

<span id="page-19-0"></span>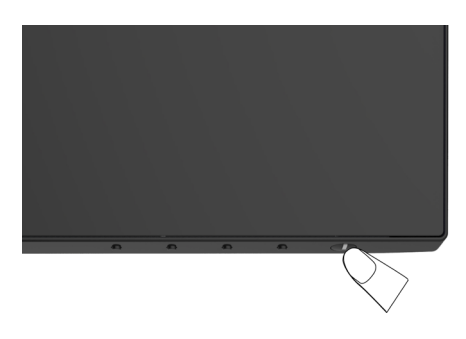

## **שימוש בלחצני הלוח הקדמי**

לחץ על הלחצנים שבחזית הצג כדי לשנות את מאפייני התמונה המוצגת. בעת השימוש בלחצנים האלה לכוונון המאפיינים, הערכים המספריים של המאפיינים יוצגו במסך כשהם משתנים.

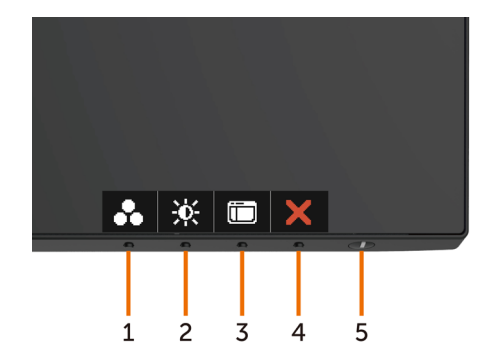

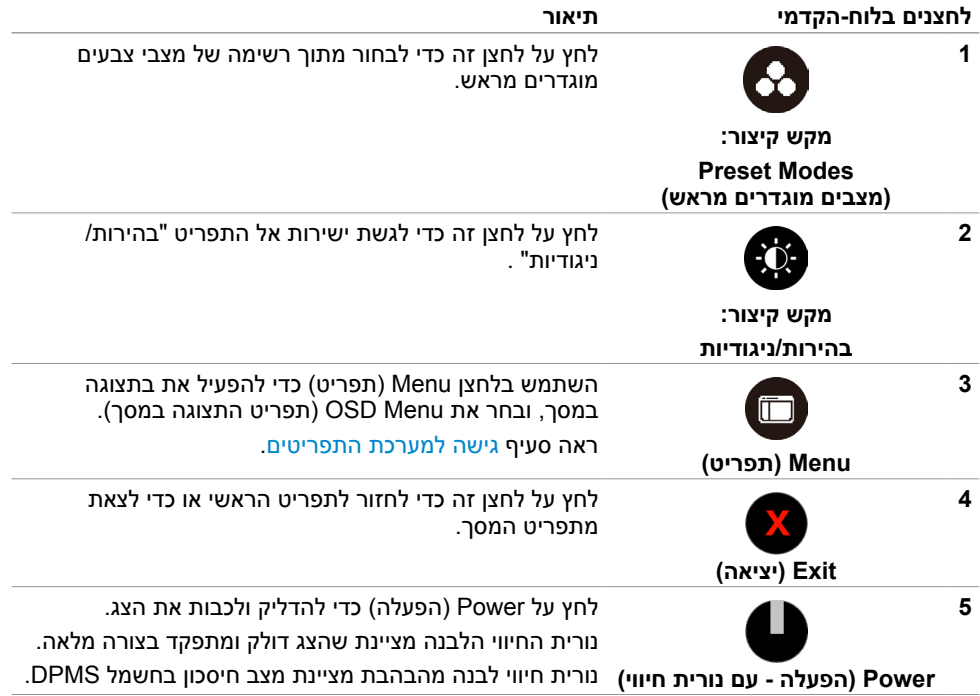

## **הקדמי ‐לחצנים בלוח**

לחץ על המקשים שבחזית הצג כדי לשנות את הגדרות התמונה.

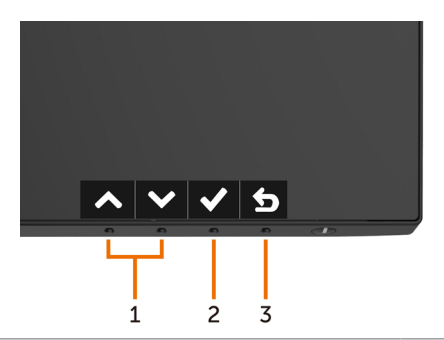

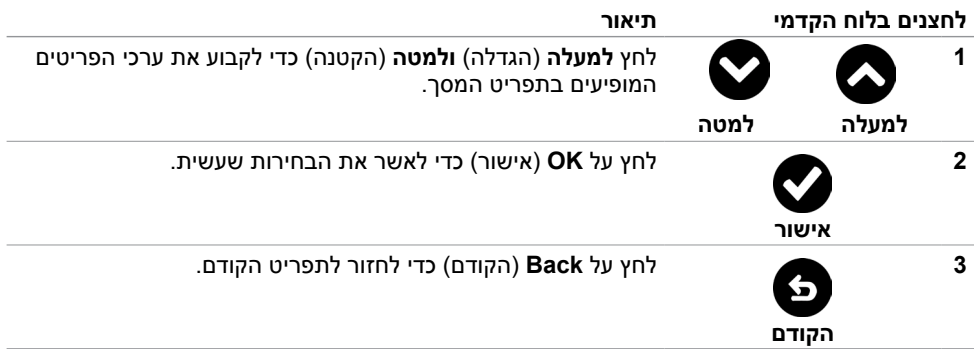

## **שימוש בתפריט המסך )OSD)**

#### **גישה למערכת התפריטים**

<span id="page-22-2"></span><span id="page-22-1"></span>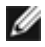

<span id="page-22-0"></span> **הערה:** כל שינוי שתבצע בתפריט המסך יישמר אוטומטית אם תעבור אל תפריט אחר, אם תצא מהתפריט או אם תמתין עד שתפריט המסך ייעלם.

**1** לחץ כדי לפתוח את תפריט המסך וכדי להציג את התפריט הראשי.

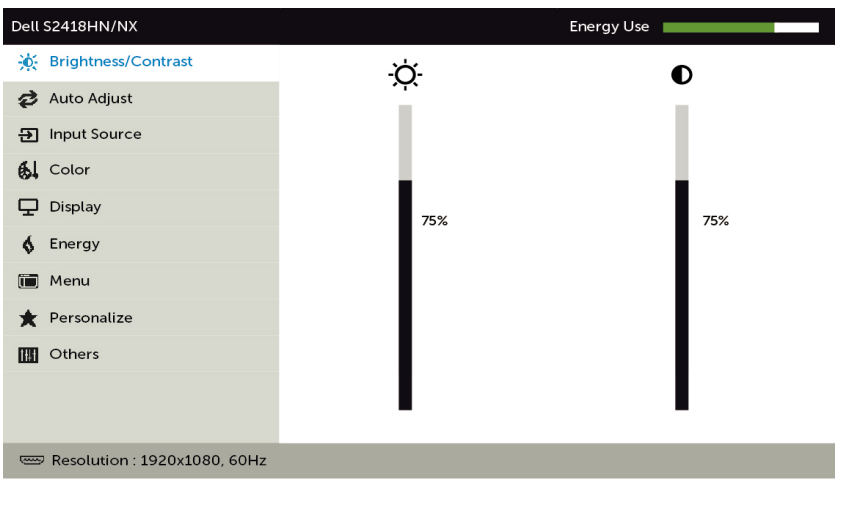

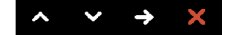

- **2** לחץ על הלחצנים ו- כדי לעבור בין האפשרויות. כשאתה עובר בין הסמלים, שם האפשרות הנוכחית מסומן.
	- **3** לחץ פעם אחת על או על או על כדי להפעיל את האפשרות המסומנת.
		- **4** לחץ על ועל כדי לבחור בפרמטר הרצוי.
- **5** לחץ כדי לעבור לסרגל הגלילה, ולאחר מכן לחץ או בהתאםלחיוויים שבמסך, כדי לבצע את השינויים הרצויים.
	- **6** לחץ על לחזרה לתפריט הקודם או על לאישור ולחזרה לתפריט הקודם.

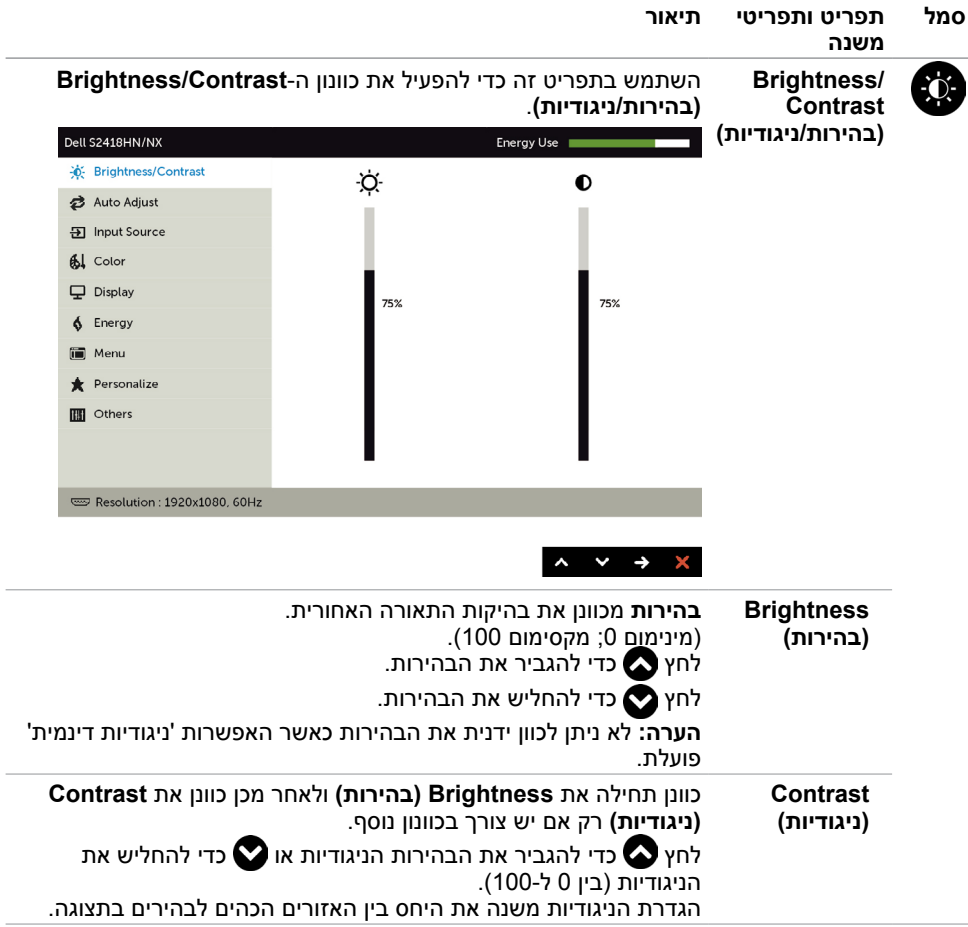

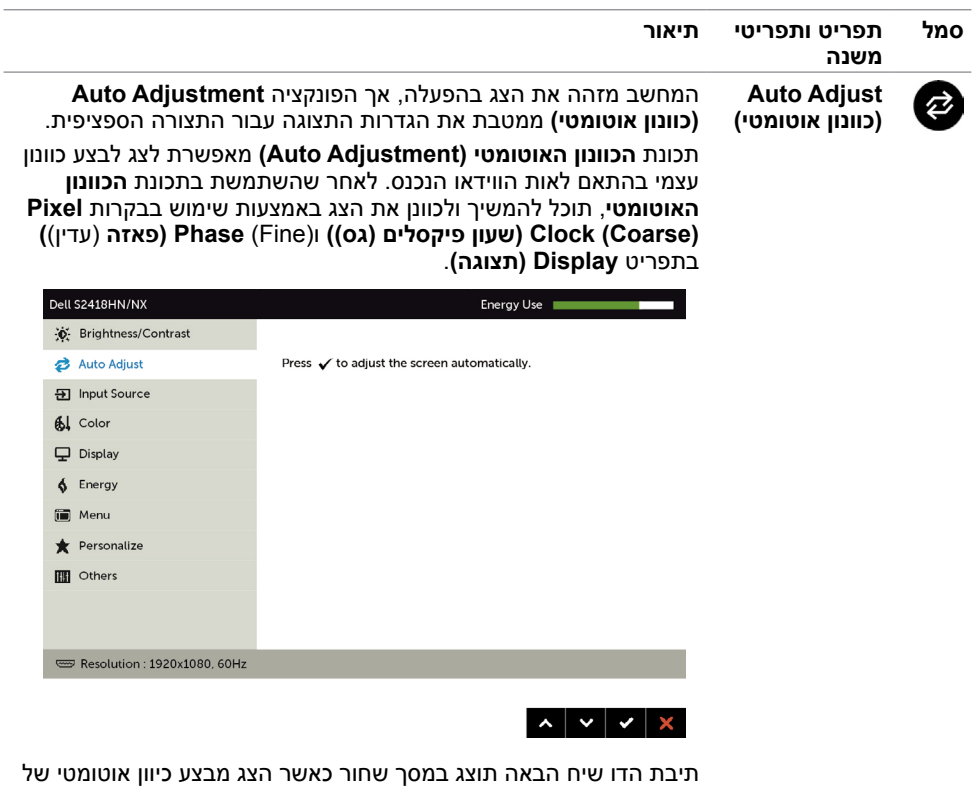

הכניסה הנוכחית:

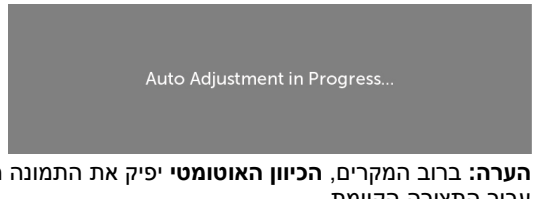

**הערה:** ברוב המקרים, **הכיוון האוטומטי** יפיק את התמונה הטובה ביותר עבור התצורה הקיימת.

<span id="page-25-0"></span>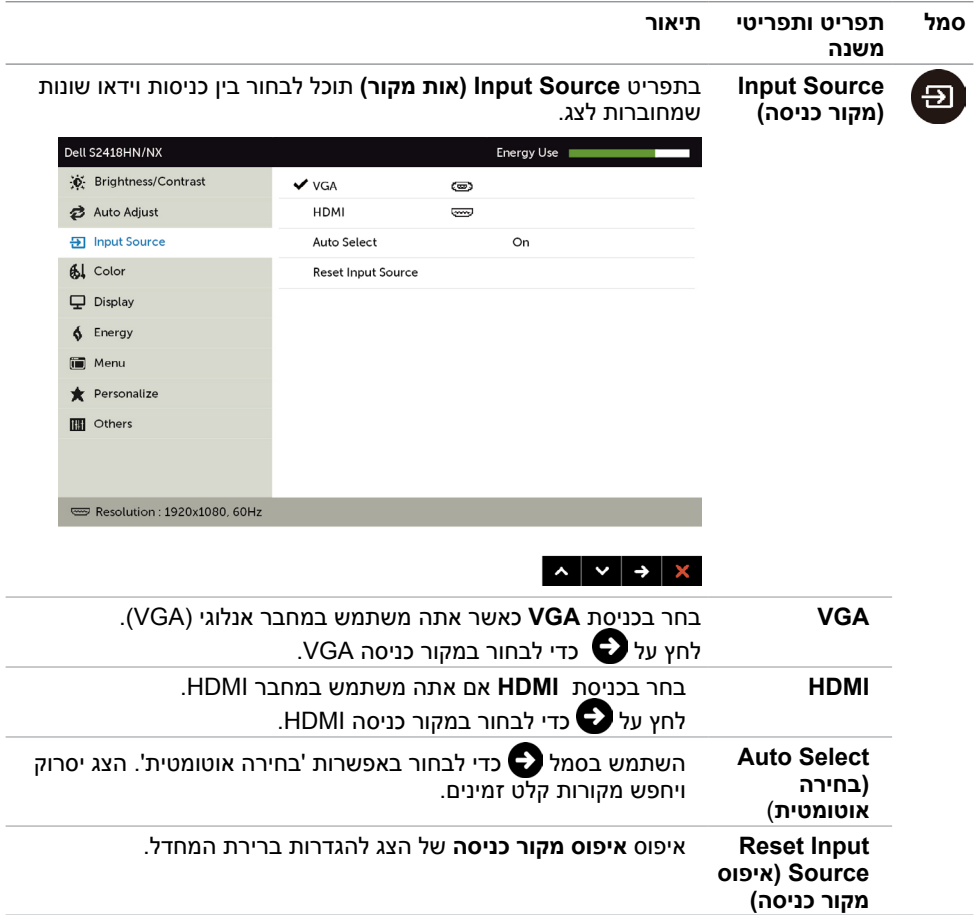

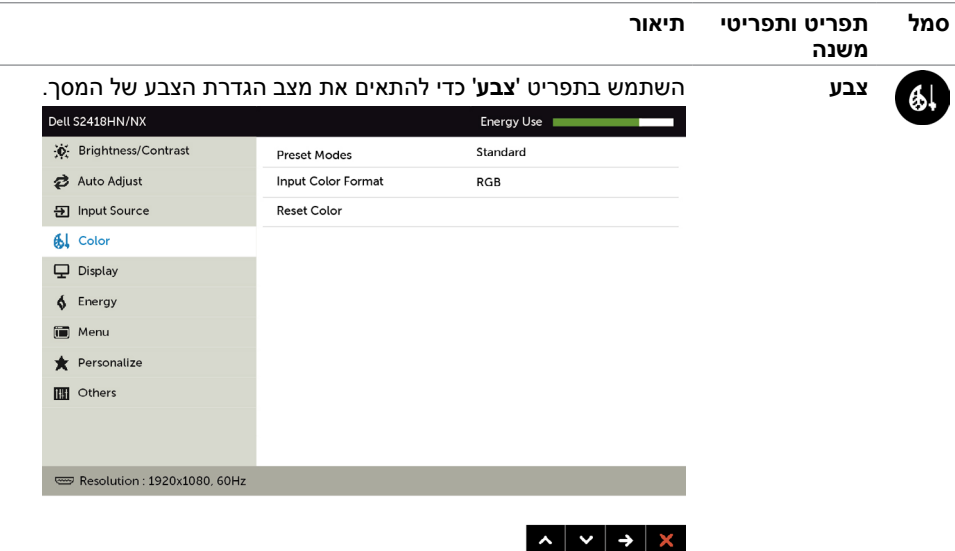

L.

#### **סמל תפריט ותפריטי משנה תיאור Preset Mode )מצב הגדרות**  כשאתה בוחר מצבים מוגדרים מראש, תוכל לבחור באפשרויות **סטנדרטי, תצוגת נוחה, מולטימדיה, סרט,סרט HDR, משחק HDR, חם, קר** או **צבע**

**מותאם אישית** מהרשימה. Dell S2418HN/NX Energy Use io: Brightness/Contrast **Preset Modes A** Standard **23** Auto Adjust ComfortView + Input Source Multimedia Al Color Movie  $\Box$  Display Movie HDR  $\oint$  Energy Game **iii** Menu Game HDR Personalize Warm **III** Others  $C_{00}$ Custom Colo Resolution: 1920x1080, 60Hz

#### $\lambda$   $\vee$   $\vee$   $\vdash$

**קבועות מראש(**

- **Standard( רגיל(:** הגדרת ברירת המחדל לצבעים. זוהי ברירת המחדל המוגדרת מראש.
- **ComfortView :**מפחית את רמת באור הכחול שנפלט מהמסך כדי להפוך את הצפייה לנוחה יותר לעיניים.
	- **Multimedia( מולטימדיה(:** אידיאלי ליישומי מולטימדיה.
	- **סרט:** טוען הגדרות צבעים אידאליות עבור צפייה בסרטים.
	- **\*סרט HDR:** טוען הגדרות צבעים אידאליות עבור סרטים עם תמיכה ב-HDR.
		- **משחק:** טוען הגדרות צבעים אידאליות עבור רוב יישומי המשחקים.
- **\*#משחק HDR:** טוען הגדרות צבעים אידאליות עבור משחקים עם תמיכה ב-HDR.
- **Warm( חם(:** מגביר את טמפרטורת הצבעים. המסך ייראה "חם" יותר עם גוון אדום/צהוב.
	- **Cool( קריר(:** מנמיך את טמפרטורת הצבעים. המסך ייראה "קריר" יותר עם גוון כחול.
		- **Color Custom( צבע מותאם אישית(:**מאפשר להגדיר ידנית את

הגדרות הצבעים. לחץ על **O ו**על C כדי לכוונן את ערכי Red (אדום), Green( ירוק( ו-Blue( כחול( וליצור מצב צבע מוגדר מראש משלך.

 **ComfortView :**מפחית את רמת באור הכחול שנפלט מהמסך כדי להפוך את הצפייה לנוחה יותר לעיניים.

**\*HDR:**נעשה שימוש ב"טווח דינמי גבוה" המתאים לשימוש בצג.

**#משחק HDR:** לא תואם ל-™AMD FreeSync.

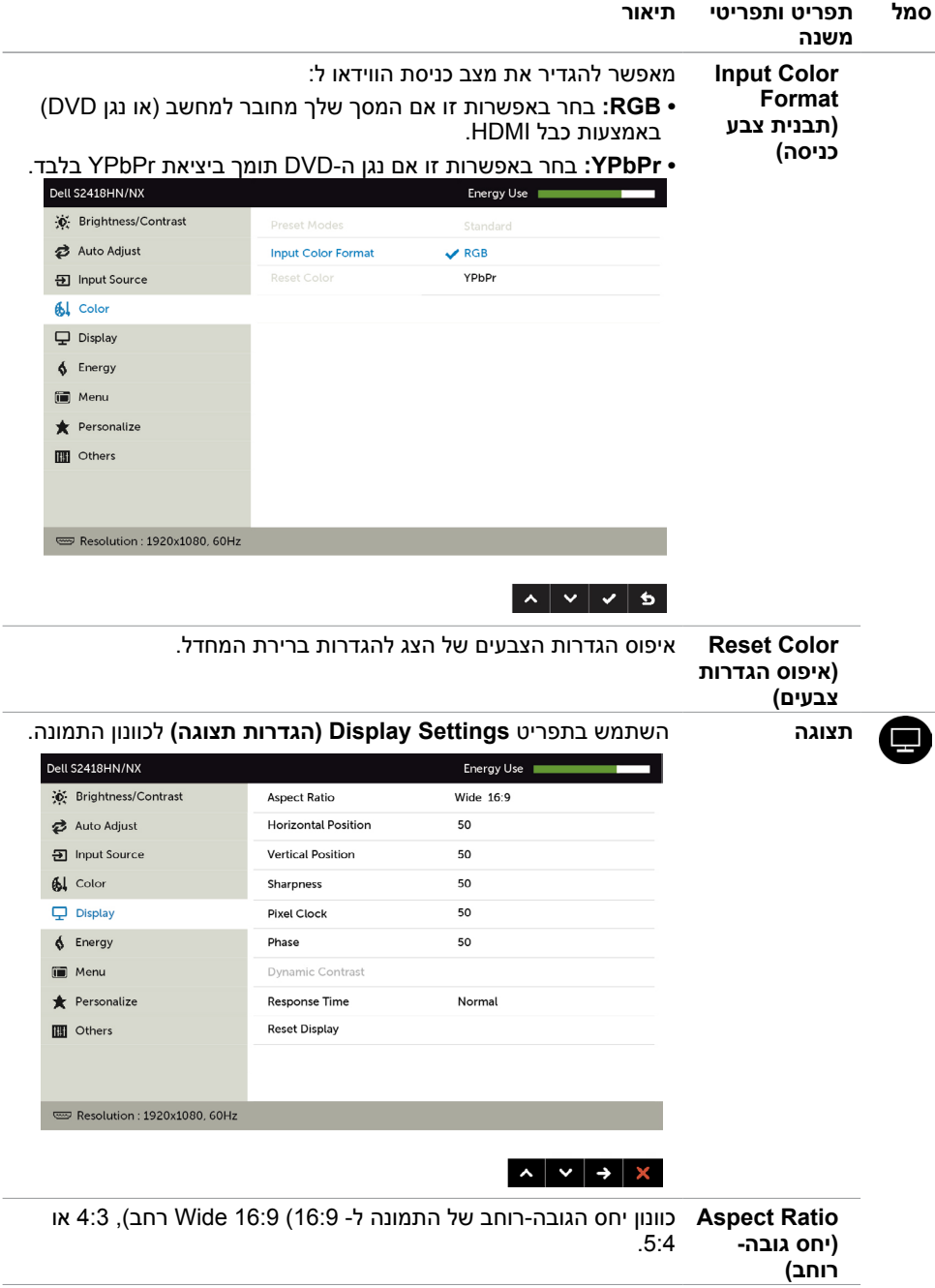

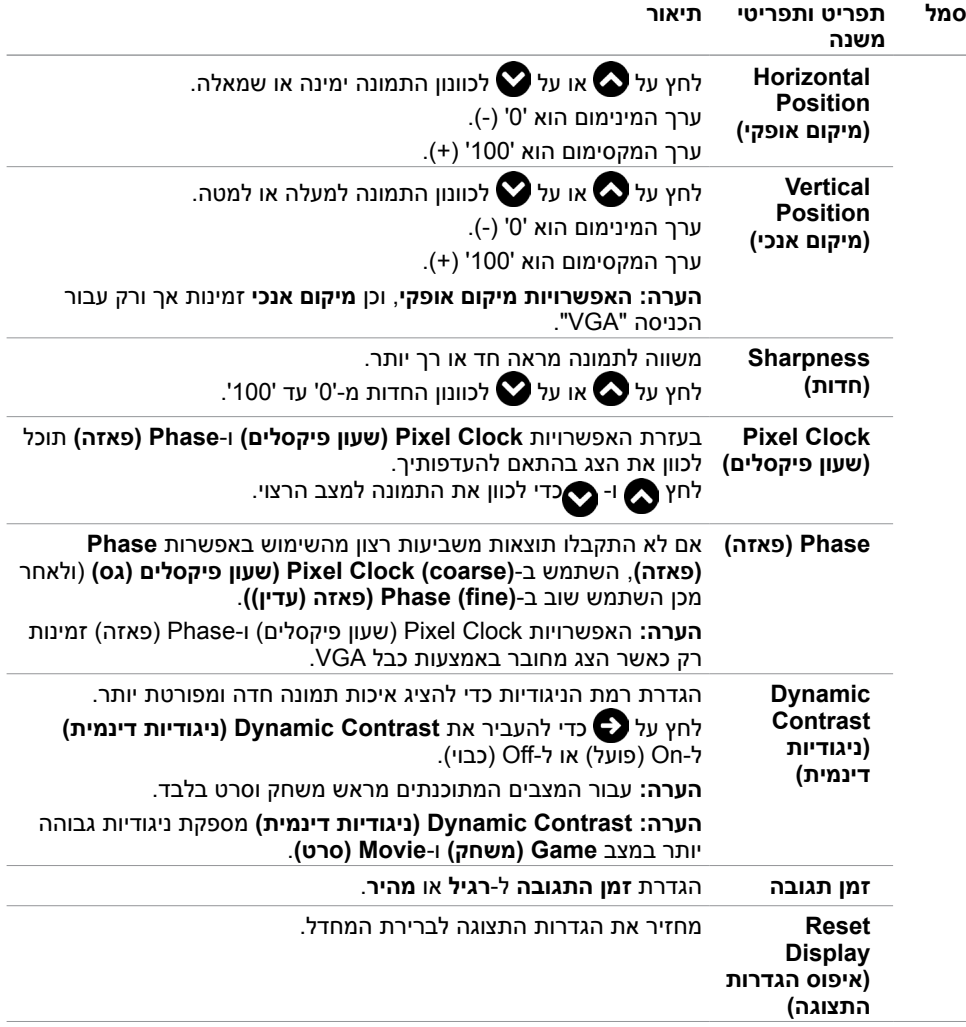

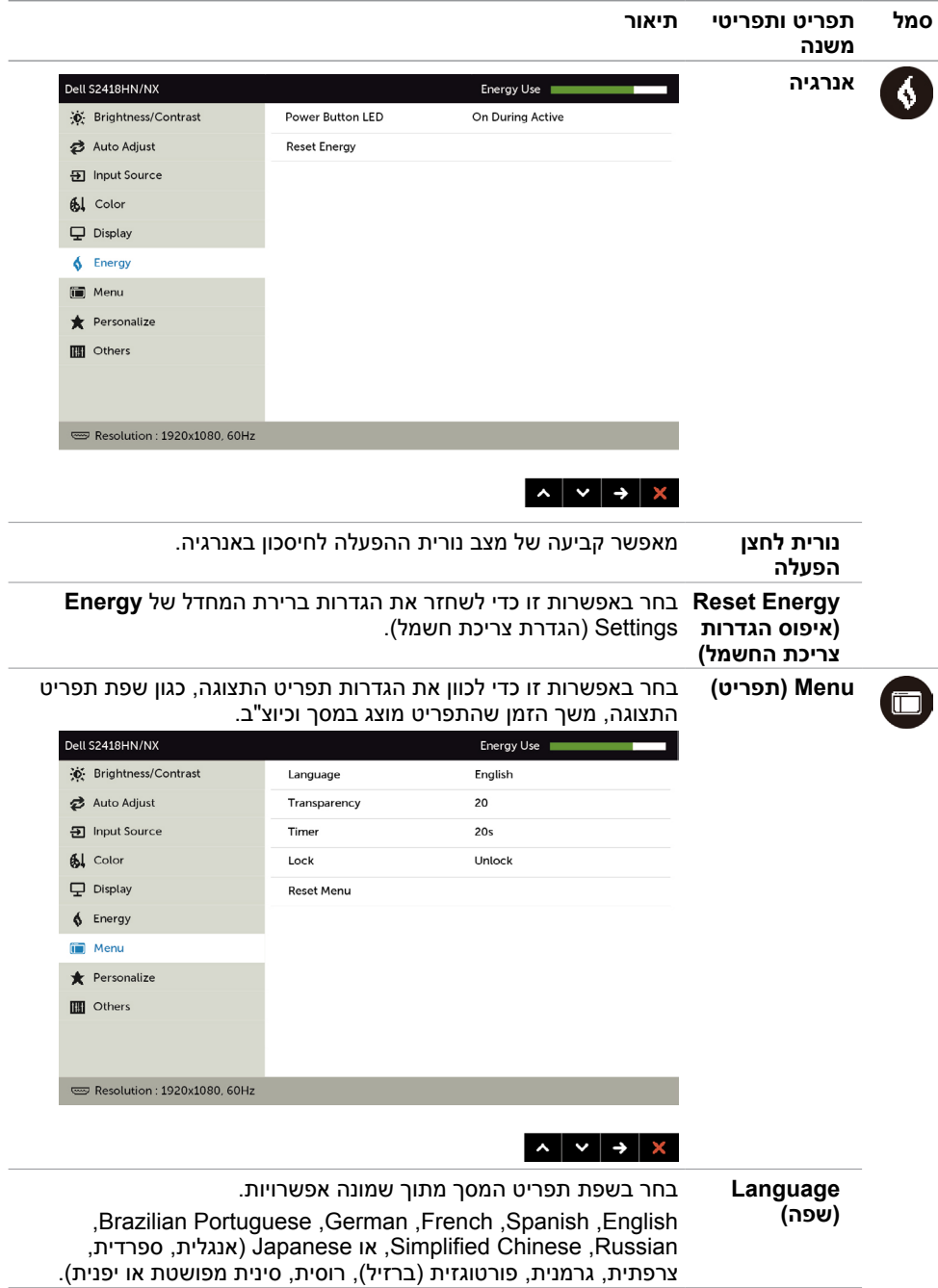

<span id="page-31-0"></span>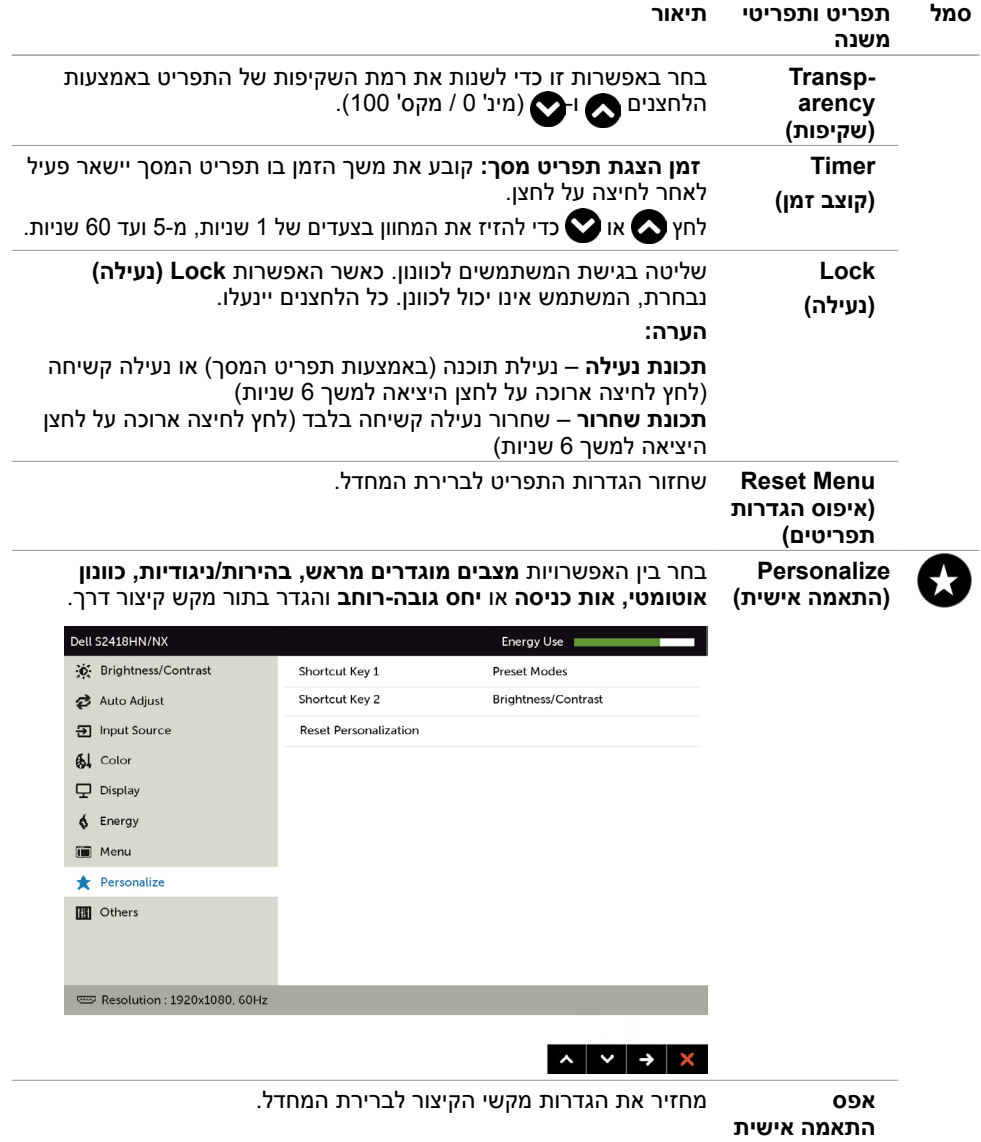

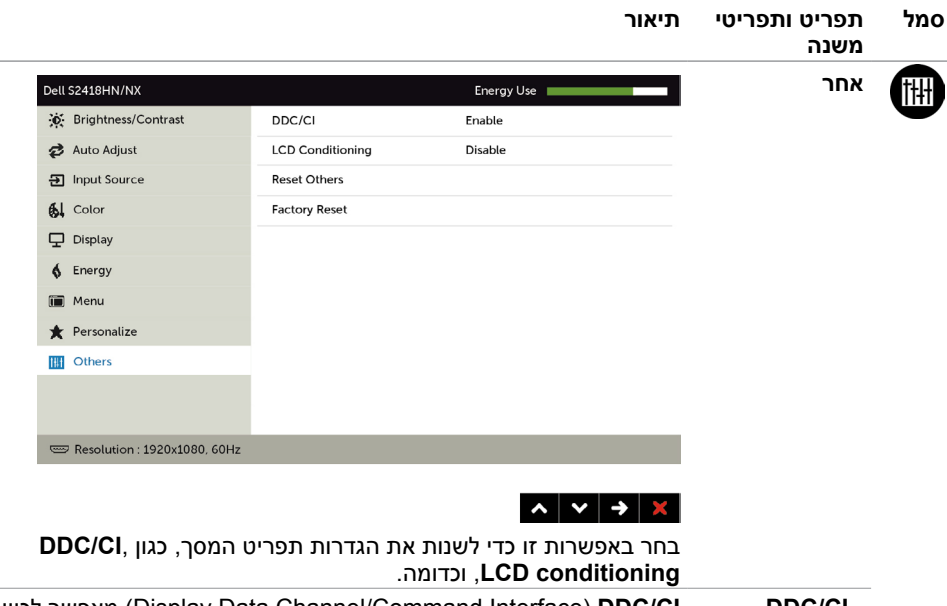

**CI/DDC CI/DDC**( Interface Command/Channel Data Display )מאפשר לכוון את הגדרות הצג באמצעות תוכנה במחשב.

בחר באפשרות **Disable( מבוטל(** כדי לבטל את התכונה.

לקבלת חוויית משתמש מיטבית ולשיפור ביצועי הצג, הפוך את התכונה לזמינה.

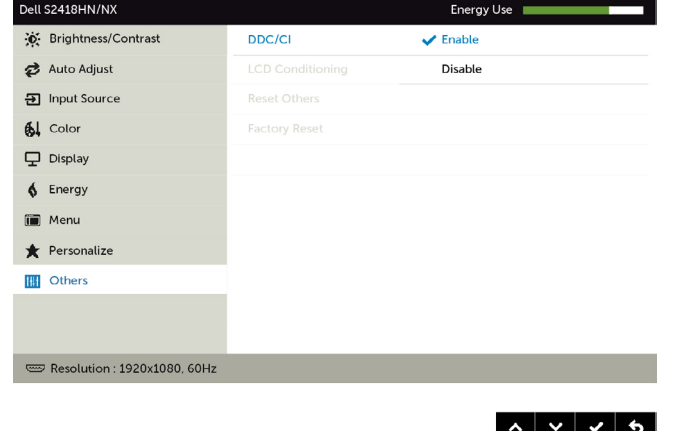

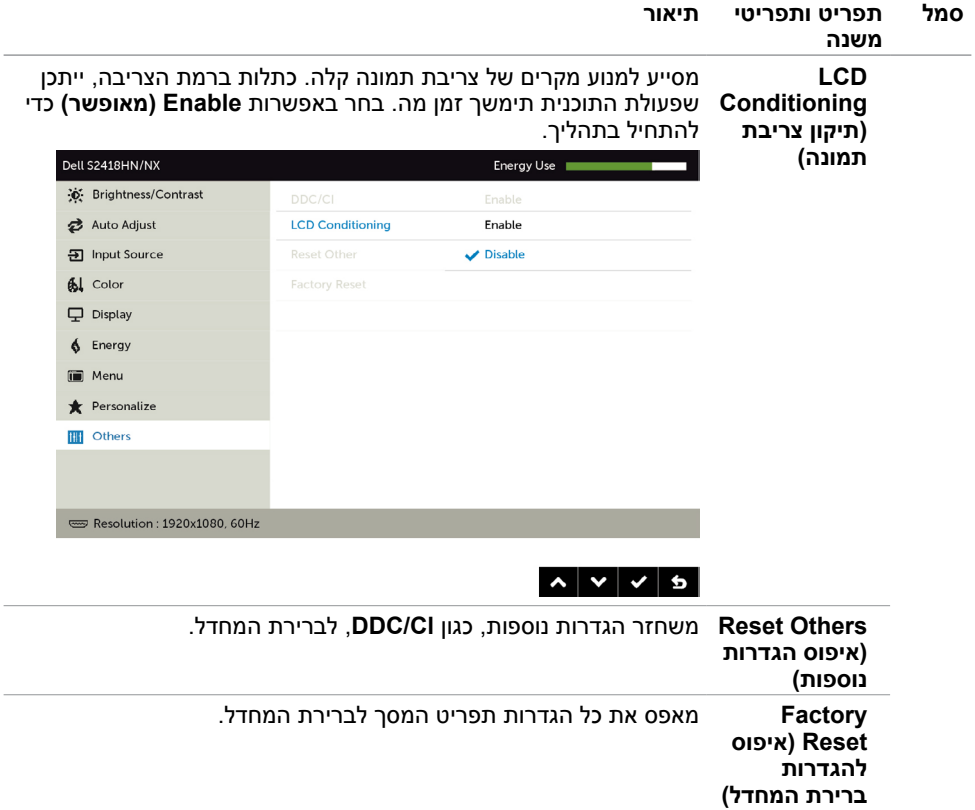

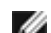

**הערה:** למסך יש תכונה מובנית שמכיילת אוטומטית את רמת הבהירות כדי לפצות על התיישנות ה-LED.

#### **הודעות אזהרה בתפריט המסך**

כאשר התכונה **Contrast Dynamic( ניגודיות דינמית(** זמינה )במצבים המוגדרים מראש האלה: **Game )משחק(** או **Movie( סרט((**, לא ניתן לבצע כוונון ידני של הבהירות.

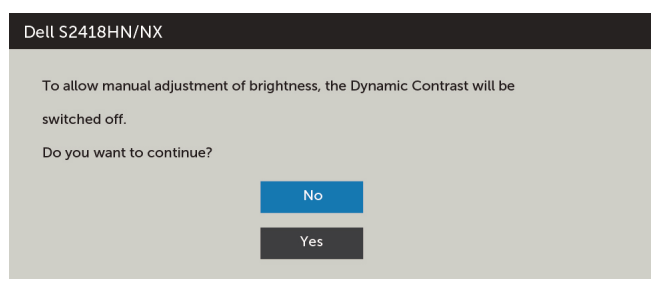

אם הצג אינו תומך ברזולוציה מסוימת, תוצג ההודעה הזו:

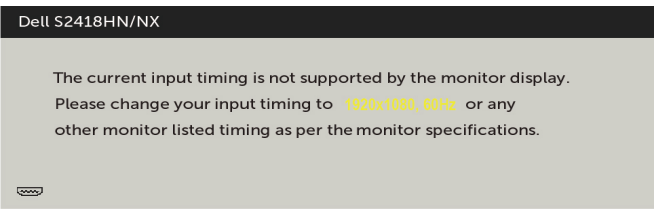

משמעות הדבר היא שהצג אינו מצליח להסתנכרן עם האות שמגיע מהמחשב. ראה סעיף [מפרט צג](#page-8-1) לקבלת טווחי התדר האופקי והאנכי בהם תומך הצג. המצב המומלץ הוא 1080 x.1920 ההודעה הזו תוצג לפני הפיכה של CI/DDC ללא זמין:

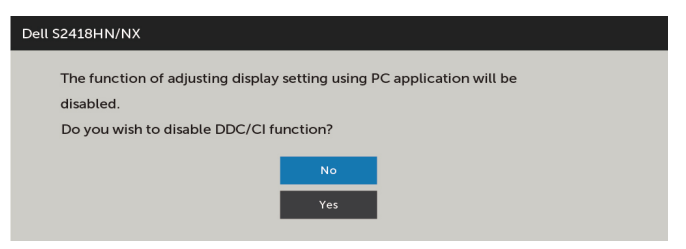

כשהצג עובר למצב **Save Power( חיסכון בצריכת חשמל(**, תוצג ההודעה הזו:

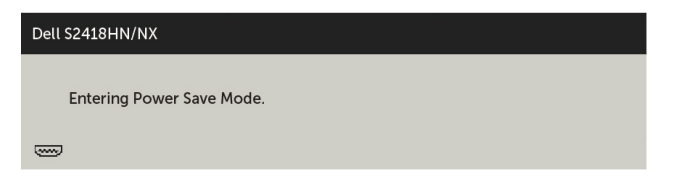

הפעל את המחשב והער את הצג כדי לגשת [לתפריט המסך](#page-22-2).

אם תלחץ על לחצן כלשהו פרט ללחצן ההפעלה, אחת מההודעות האלה תוצג בהתאם לכניסה שנבחרה:

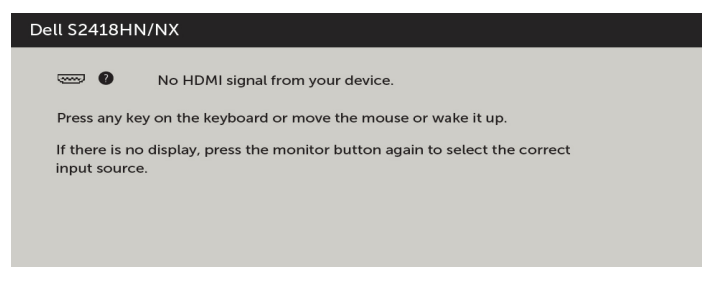

אם הכניסה שנבחרה היא HDMI ,VGA והכבל המתאים לא מחובר, תיבת דו-שיח תופיע במוצג להלן.

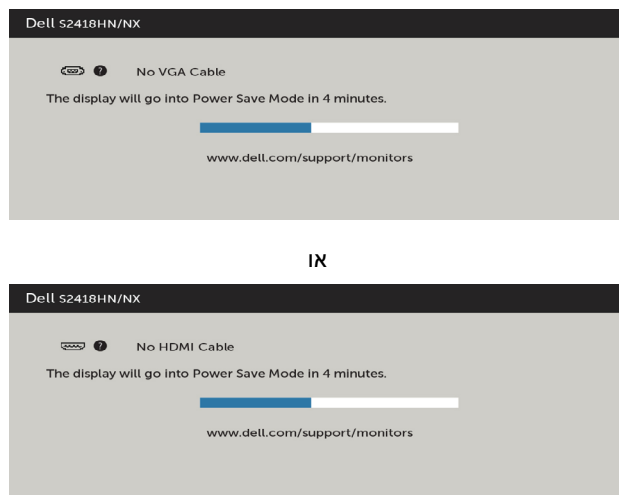

לקבלת פרטים נוספים, ראה [פתרון בעיות](#page-36-0) .

 **אזהרה: לפני שתתחיל בביצוע הפעולות המתוארות בסעיף זה, פעל לפי [הוראות הבטיחות](#page-40-2).**

### <span id="page-36-0"></span>**בדיקה עצמית**

הצג שברשותך כולל תכונת בדיקה עצמית אשר מוודאת כי הוא פועל בצורה תקינה. אם הצג והמחשב מחוברים בצורה תקינה אך המסך נשאר חשוך, הפעל את הבדיקה העצמית של הצג על ידי ביצוע הפעולות האלה:

- **1** כבה את המחשב ואת הצג.
- **2** נתק את כבל הווידאו מגב המחשב. להבטחת פעולה תקינה של הבדיקה העצמית, נתק את כל הכבלים הדיגיטליים והאנלוגיים מגב המחשב.
	- **3** הדלק את הצג.

תיבת הדו-שיח הצפה תוצג (על רקע שחור) אם הצג פועל ואינו מזהה אות וידאו. במצב בדיקה עצמית, נורית ההפעלה תישאר לבנה. כמו כן, בהתאם לכניסה שנבחרה, אחת מתיבות הדו-שיח האלה תוצג.

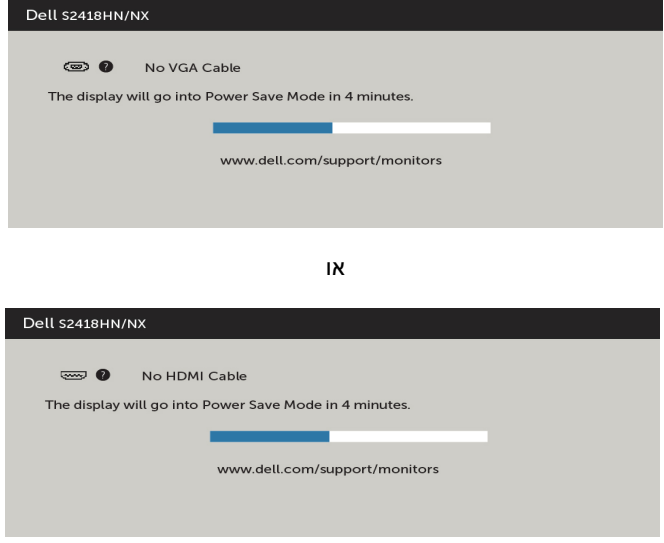

 **4** תיבה זו מוצגת גם בזמן פעולה רגילה של המערכת, אם כבל הווידאו מתנתק או ניזוק. **5** כבה את הצג וחבר בחזרה את כבל הווידאו; לאחר מכן הדלק את המחשב ואת הצג. אם המסך עדיין חשוך, בדוק את כרטיס המסך ואת המחשב. הצג תקין.

## **אבחון מובנה**

<span id="page-37-0"></span>לצג כלי אבחון מובנה שבעזרתו תוכל לבדוק אם אופן הפעולה החריג בו נתקלת קשור לצג או למחשב ולכרטיס המסך שלו.

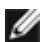

**הערה:** תוכל להפעיל את האבחון המובנה רק כאשר כבל הווידאו מנותק והצג במצב בדיקה עצמית.

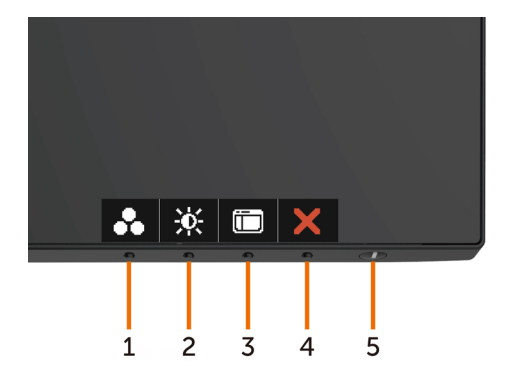

להפעלת האבחון המובנה:

- 1 ודא שהמסך נקי (אין עליו חלקיקי אבק).
- **2** נתק את כבל/י הווידאו שבגב המחשב או הצג. הצג. כעת הצג יעבור למצב בדיקה עצמית.
- **3** לחץ לחיצה ממושכת על הלחצן **1 במשך** 5 שניות. כעת יוצג מסך אפור.
	- **4** בדוק בעיון את המסך ונסה לאתר חריגות.
	- **5** לחץ שוב על **לחצן 1** שבלוח הקדמי. צבע המסך ישתנה לאדום.
		- **6** בדוק את התצוגה ונסה לאתר חריגות.
- **7** חזור על שלבים 5 ו6- ובדוק את התצוגה בצבעים ירוק, כחול, שחור, לבן ובמסכי הטקסט.

הבדיקה תסתיים כאשר יופיע מסך הטקסט. ליציאה, לחץ פעם נוספת על **לחצן** .**1**

אם לא זיהית חריגות במסך כאשר השתמשת בכלי האבחון המובנה, הצג תקין. בדוק את כרטיס המסך ואת המחשב.

## **בעיות נפוצות**

הטבלה שלהלן מכילה מידע כללי לגבי בעיות נפוצות בצג ופתרונות אפשריים:

<span id="page-38-0"></span>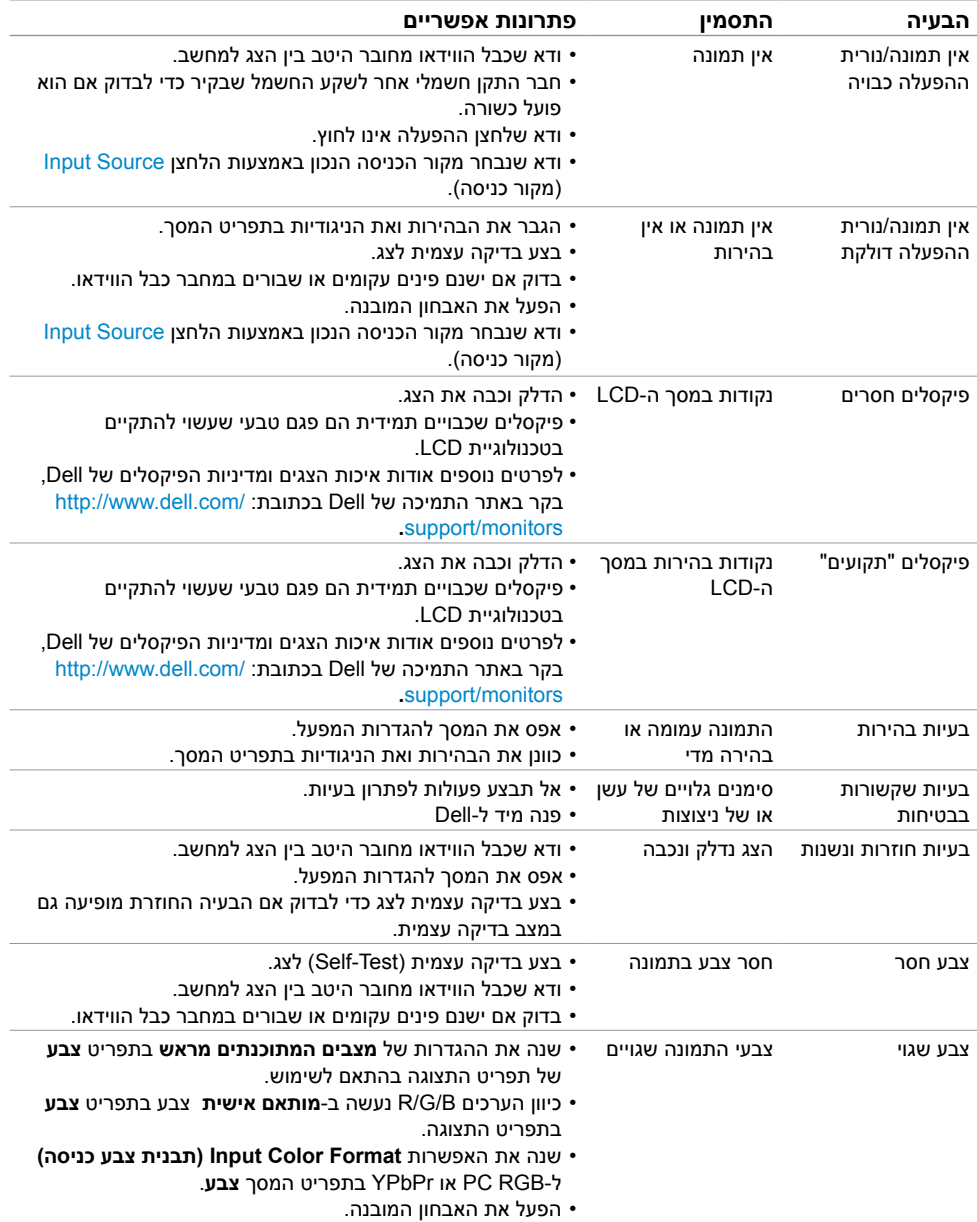

<span id="page-39-0"></span>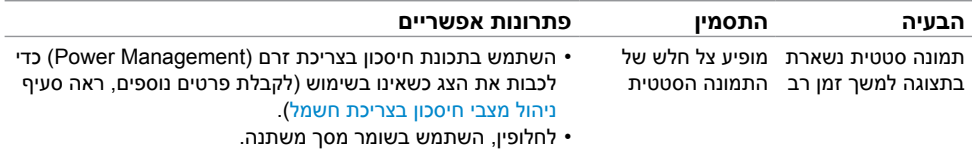

## **בעיות ספציפיות של המוצר**

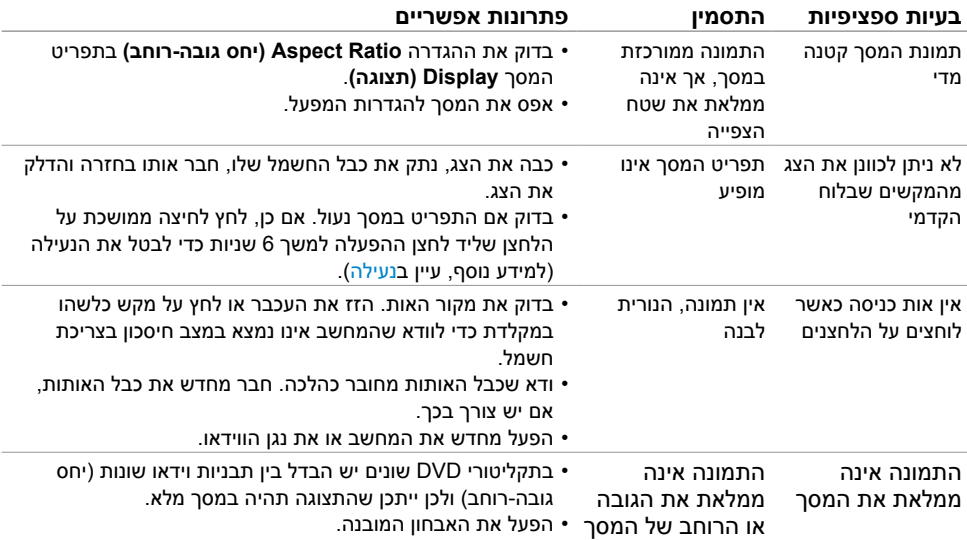

## **הוראות בטיחות**

<span id="page-40-0"></span> במקרה של תצוגות בעלות מסגרת מבריקה, מומלץ למקם את התצוגה במקום מתאים משום שההשתקפות של אור הסביבה ושל משטחים בהירים מהמסגרת עלולה לגרום להפרעות.

 **אזהרה: שימוש בבקרות, בכיוונים או בפעולות שונים מאלה שצוינו בתיעוד עלול להוות סכנת**   $\Lambda$ **התחשמלות, ו/או סכנה מכנית.**

למידע נוסף על הוראות בטיחות, עיין בגיליון המידע הבטיחותי, הסביבתי והרגולטורי )SERI).

## **הודעות FCC( ארה"ב בלבד( ומידע נוסף אודות תקינה**

**לקבלת הודעות FCC ומידע נוסף אודות תקינה, בקר באתר התאימות בכתובת**  www.dell.com/regulatory\_compliance

## **יצירת קשר עם Dell**

<span id="page-40-2"></span><span id="page-40-1"></span>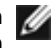

 **הערה:** במידה ואין ברשותך חיבור פעיל לאינטרנט, תוכל למצוא את פרטי יצירת הקשר בחשבונית הרכישה, בתעודת המשלוח, בחשבונית או בקטלוג המוצרים של Dell.

Dell מציעה מספר אפשרויות לקבלת שירות ותמיכה באינטרנט ובטלפון. הזמינות משתנה כתלות בארץ ובמוצר, וייתכן ששירותים מסוימים לא יהיו זמינים באזורך.

#### **לקבלת תוכן תמיכה מקוון לצג:**

ראה www.dell.com/support/monitors.

#### **לפנייה ל-Dell לצורך מכירה, תמיכה טכנית או שירות לקוחות:**

- **1** בקר באתר [suppo](http://www.dell.com/support)rt[/com.dell.www](http://www.dell.com/support).
- **2** בחר בארץ או באזור בו אתה נמצא מהתפריט הנפתח בחר ארץ/אזור

שבפינה השמאלית העליונה של הדף.

- **3** לחץ **צור קשר** שליד התפריט הנפתח של המדינות.
- **4** בחר בשירות או בקישור התמיכה המתאימים לפי הצורך.
	- **5** בחר בדרך הנוחה לך ליצירת קשר עם Dell.

## **התקנת הצג**

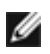

<span id="page-41-0"></span> **הערה:** ניתן לתמוך בפלט רזולוציה מרבי ל**2160**- **x 3840** בעת בחירה בסרט HDR או משחק HDR ב'צבעים' בפונקציות תפריט המסך.

## **קביעת רזולוציית התצוגה כ1080- x 1920**

לקבלת הביצועים הטובים ביותר, קבע את רזולוציית התצוגה כ1080- x 1920 על ידי ביצוע הפעולות הבאות:

#### **ב-Vista Windows, 7 Windows, או 8.1 Windows8/ Windows:**

- **1** ב8- Windows ו8.1- Windows בלבד, בחר באריח שולחן העבודה כדי לעבור לשולחן עבודה קלאסי
	- **2** לחץ לחיצה ימנית על שולחן העבודה ולחץ על **Resolution Screen( רזולוציית המסך(**.
		- **3** לחץ על הרשימה הנפתחת של רזולוציית המסך ובחר באפשרות **1080x**.**1920**
			- **4** לחץ **OK( אישור(**.

#### **ב10- Windows:**

- **1** לחץ לחיצה ימנית על שולחן העבודה ולחץ על ) הגדרות תצוגה(.
	- **2** לחץ על **settings display Advanced .**
- **3** לחץ על הרשימה הנפתחת של הרזולוציה ובחר באפשרות 1080x.1920
	- **4** לחץ על **Apply**.

אם אינך רואה את הרזולוציה המומלצת כאפשרות, ייתכן שעליך לעדכן את מנהל ההתקן של כרטיס המסך. בחר בתרחיש מבין התרחישים הבאים שמתאר בצורה הטובה ביותר את מערכת המחשב שבה אתה משתמש ופעל על פי ההוראות בשלבים השונים

### **מחשב Dell**

- **1** עבור לאתר [support/com.dell.www://http,](http://www.dell.com/support) הזן את תגית השירות שקיבלת, והורד את מנהל ההתקן העדכני עבור כרטיס המסך שלך.
- **2** לאחר התקנת מנהל ההתקן של כרטיס המסך, נסה להגדיר שוב את הרזולוציה 1080x.1920

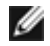

 **הערה:** אם לא הצלחת לקבוע את הרזולוציה כ1080-x,1920 צור קשר עם Dell לבירור אודות כרטיס מסך התואם לרזולוציות הללו.

### **מחשב שאינו של Dell**

#### **ב-Vista Windows, 7 Windows, או 8.1 Windows8/ Windows:**

- <span id="page-42-0"></span> **1** ב8- Windows ו8.1- Windows בלבד, בחר באריח שולחן העבודה כדי לעבור לשולחן עבודה קלאסי לשולחן עבודה קלאסי.
	- **2** לחץ לחיצה ימנית על שולחן העבודה ובחר באפשרות **Personalization( התאמה אישית(.**
		- **3** לחץ **Settings Display Change( שנה הגדרות תצוגה(**.
			- **4** לחץ **Settings Advanced( הגדרות מתקדמות(**.
- **5** זהה את ספק כרטיס המסך מהתיאור שבחלק העליון של החלון )לדוגמה NVIDIA, ATI, Intel וכדומה(.
- **6** חפש מנהל התקן מעודכן באתר האינטרנט של ספק כרטיס המסך )לדוגמה, [com.ATI.www://http](http://www.ATI.com) או [com.NVIDIA.www://http](http://www.NVIDIA.com)).
	- **7** לאחר התקנת מנהל ההתקן של כרטיס המסך, נסה להגדיר שוב את הרזולוציה ל**1080**-**x**.**1920**

#### **ב10- Windows:**

- **1** לחץ לחיצה ימנית על שולחן העבודה ולחץ על ) הגדרות תצוגה(.
	- **2** לחץ על **settings display Advanced .**
	- **3** לחץ על **properties adapter Display .**
- **4** זהה את ספק כרטיס המסך מהתיאור שבחלק העליון של החלון )לדוגמה NVIDIA, ATI, Intel וכדומה(.
- **5** חפש מנהל התקן מעודכן באתר האינטרנט של ספק כרטיס המסך )לדוגמה, [co](http://www.ATI.com)m[.ATI.www://http](http://www.ATI.com) או [co](http://www.NVIDIA.com)m[.NVIDIA.www://http](http://www.NVIDIA.com)).
	- **6** לאחר התקנת מנהל ההתקן של כרטיס המסך, נסה להגדיר שוב את הרזולוציה ל**1080**-**x**.**1920**

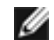

**הערה:** אם לא הצלחת לקבוע את הרזולוציה המומלצת, צור קשר עם יצרן המחשב או רכוש כרטיס

מסך שתומך ברזולוציית הווידאו המתאימה.

## **הנחיות לתחזוקה**

#### **ניקוי הצג**

 **אזהרה: לפני שתנקה את הצג, נתק את כבל המתח שלו מהשקע שבקיר.**

 **זהירות:קרא ופעל בהתאם [להוראות הבטיחות](#page-40-2) לפני שתנקה את הצג.**

מומלץ לפעול בהתאם להוראות שברשימה הבאה להוצאה מהאריזה, לניקוי או לטיפול בצג:

- לניקוי המסך האנטי-סטטי, הרטב קלות מטלית רכה ונקייה במים. אם ניתן, השתמש במטלית מיוחדת לניקוי מסכים או בתמיסה מתאימה לציפוי האנטי-סטטי. אין להשתמש בבנזין, במדלל, באמוניה, בחומרי ניקוי שוחקים או באוויר דחוס.
	- נקה את הצג בעזרת מטלית לחה ורכה. הימנע משימוש בחומרי ניקוי מכל סוג, מכיוון שחלקם משאירים ציפוי לבנבן על הצג.
		- אם הבחנת באבקה לבנה כשהוצאת את הצג מהאריזה, נגב אותה בעזרת מטלית.
	- טפל בצג בזהירות. מכשיר עם צבעים כהים יכול להישרט ועלולים להופיע עליו יותר סימני שחיקה לבנים מאשר במכשיר עם צבעים בהירים.
	- כדי לשמור על איכות התמונה הגבוהה ביותר בצג שלך, השתמש בשומר מסך דינמי וכבה את הצג כשאינו בשימוש.